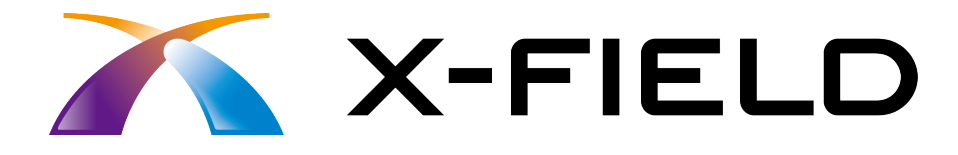

# 現況観測

 同時に結線や点記号を配置して図面を作成します。 簡単な入力例の流れに従って現況観測をおこない、 交差点の4つの角を観測し、横断歩道、建物、 標高を観測します。その後簡単な CAD 編集 をおこないます。

※解説内容がオプションプログラムの説明である 場合があります。ご了承ください。

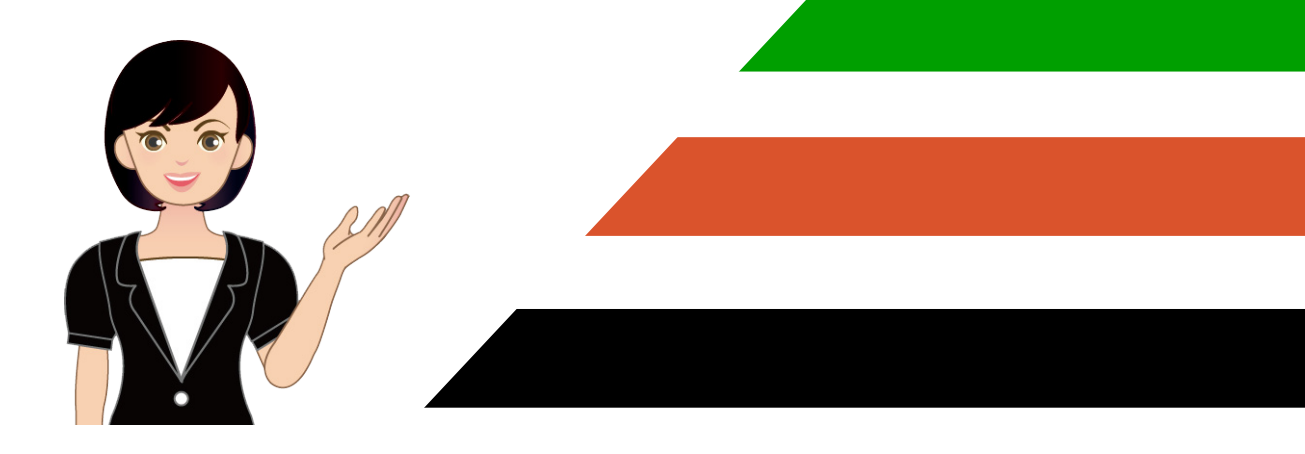

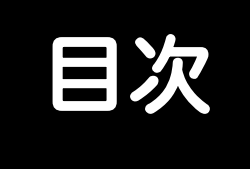

# 現況観測

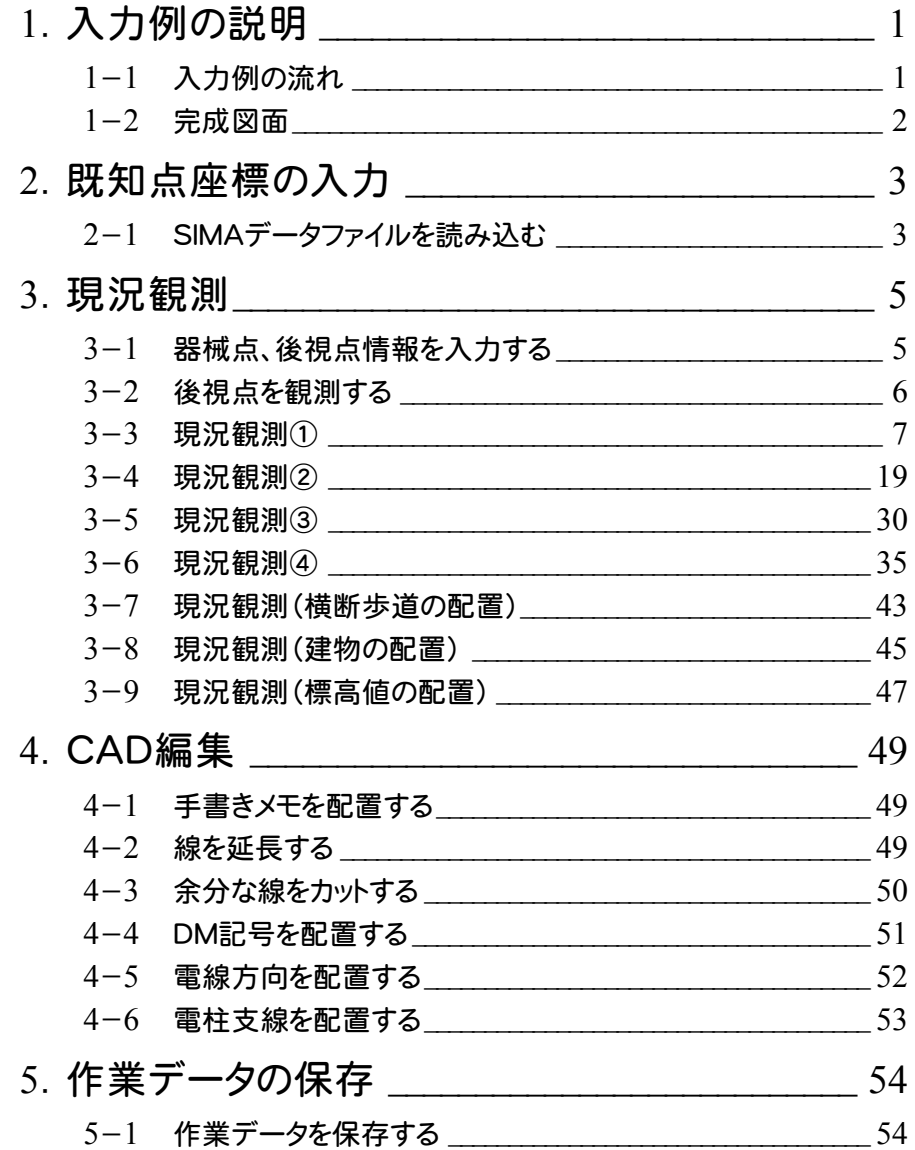

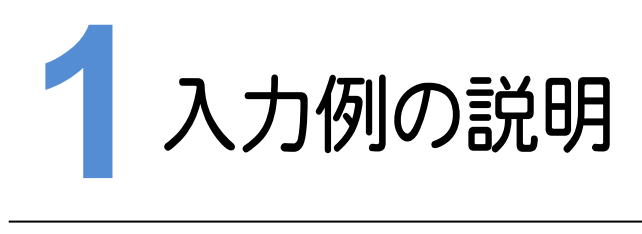

本書で解説する現況観測の入力例の流れと、作成する図面です。

#### **1-1** 入力例の流れ

入力例では、下記の流れに従って現況観測をおこない、同時に結線や点記号を配置して次ページの図面を作成し ます。交差点の4つの角を観測し、横断歩道、建物、標高を観測します。その後簡単な CAD 編集をおこないます。

本来は X-FIEL<sup>D</sup> <sup>に</sup> TS を接続して観測をおこなうと観測値は自動で取り込まれますが、本書では TS との接続条件 を「デモ用」に設定して、下表の観測値を手入力する方法で解説します。

# 既知点座標の入力

・SIMAデータファイルを読み込む

# 現況観測

- ・器械点、後視点情報を入力する
- ・後視点を観測する
- ・現況観測①

j

- ・現況観測②
- •現況観測③
- ・現況観測④
- ・現況観測(横断歩道の配置)
- ・現況観測(建物の配置)
- ・現況観測(標高値の配置)

# CAD編集

- ・手書きメモを配置する
- ・線を延長する
- ・余分な線をカットする
- ・DM記号を配置する
- ・電線方向を配置する
- ・電柱支線を配置する

# 作業データの保存

・作業データを保存する

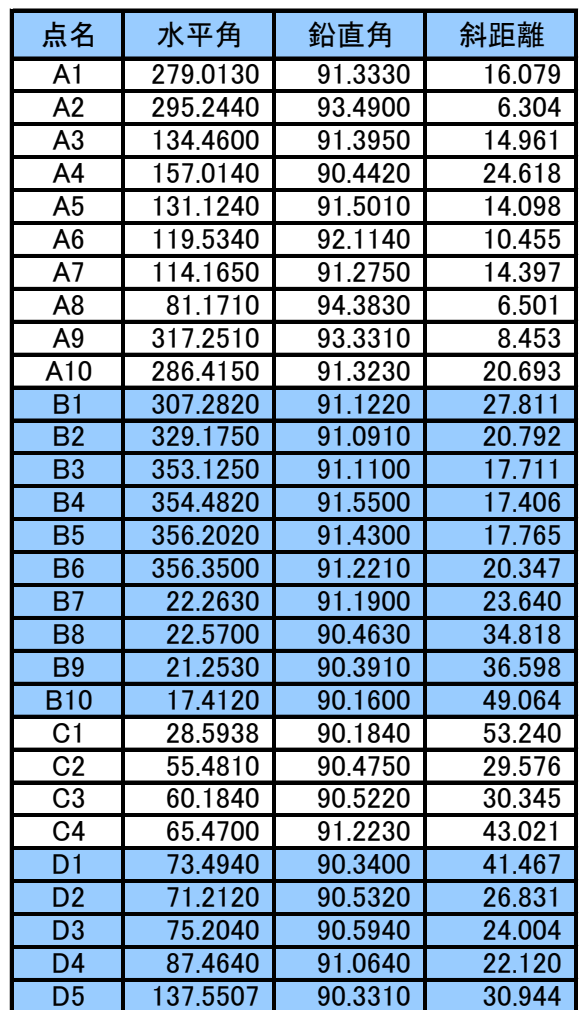

#### **1-2** 完成図面

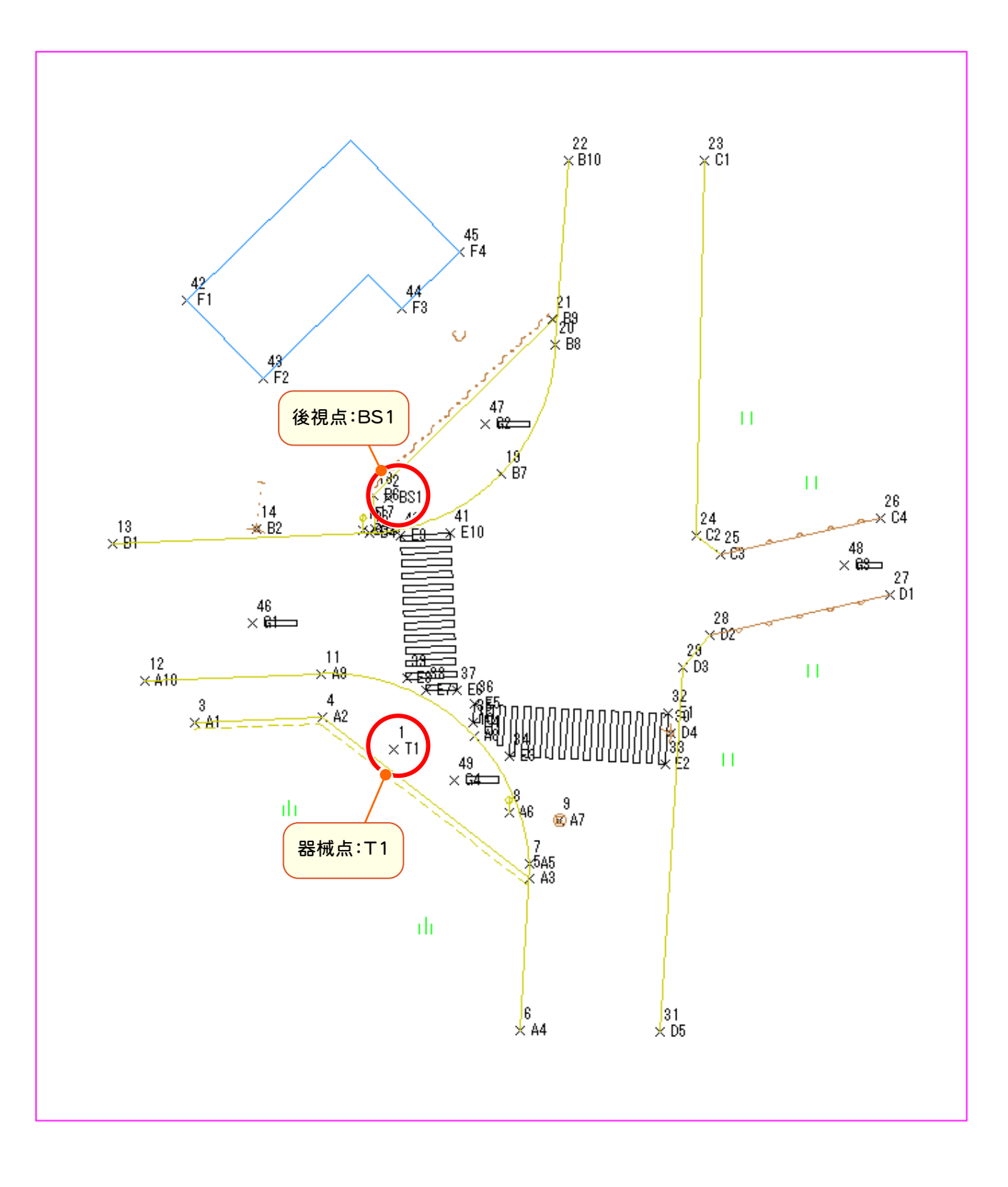

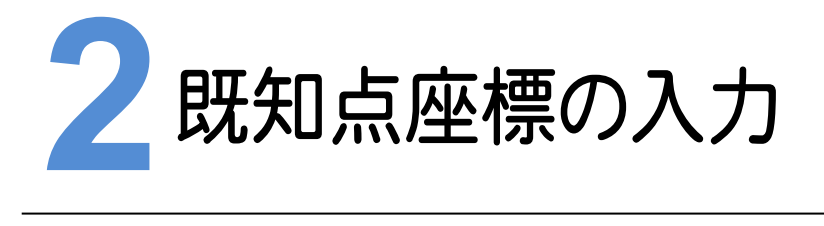

SIMAデータファイルを読み込んで、器械点と後視点で使用する既知点の座標を入力しましょう。

#### **2-1** SIMAデータファイルを読み込む

器械点と後視点で使用する既知点の座標を入力して登録します。

入力例では器械点と後視点の座標として、サンプルのSIMAデータファイル「現況観測サンプルSIMA.sim」を 使用します。

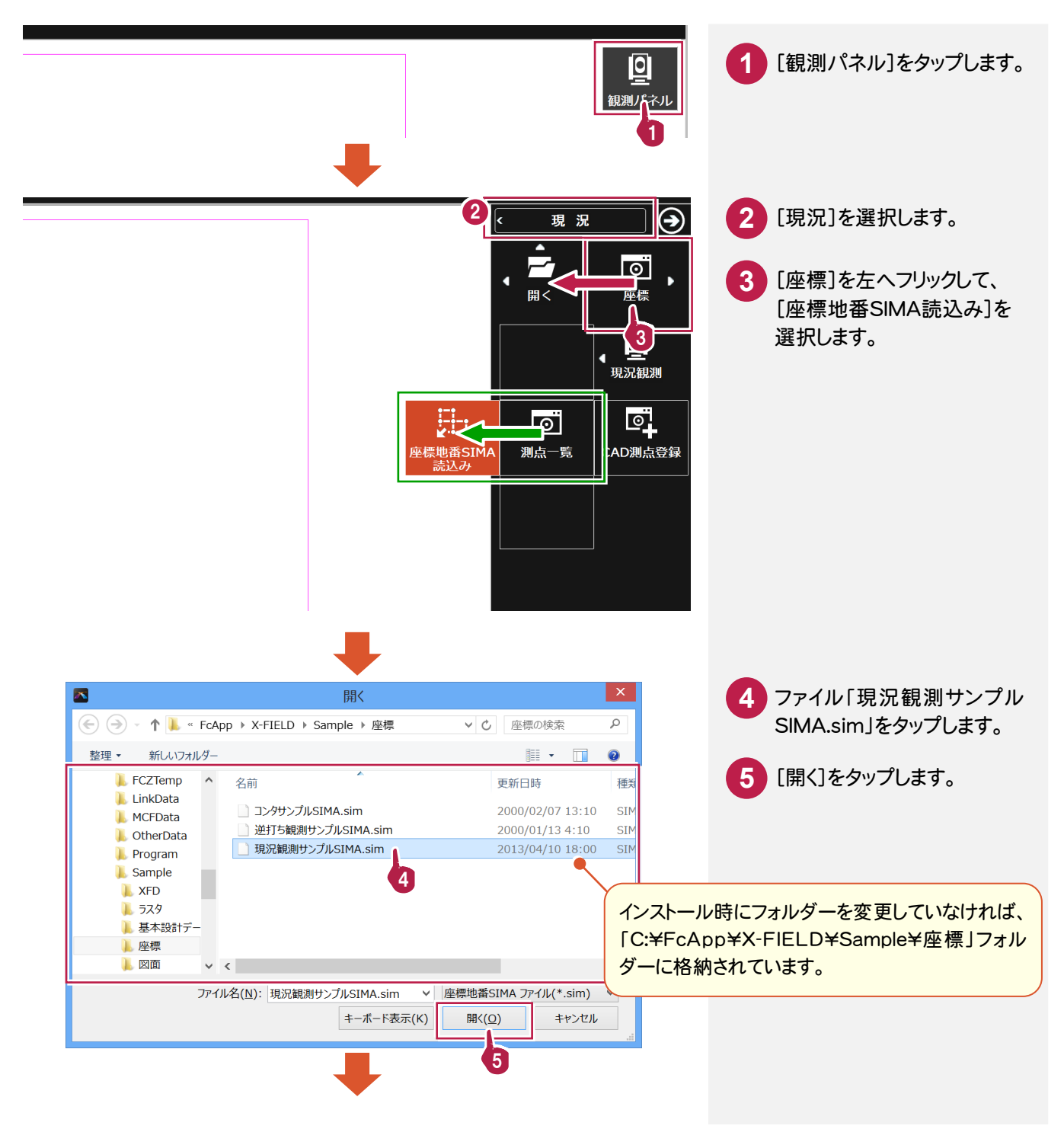

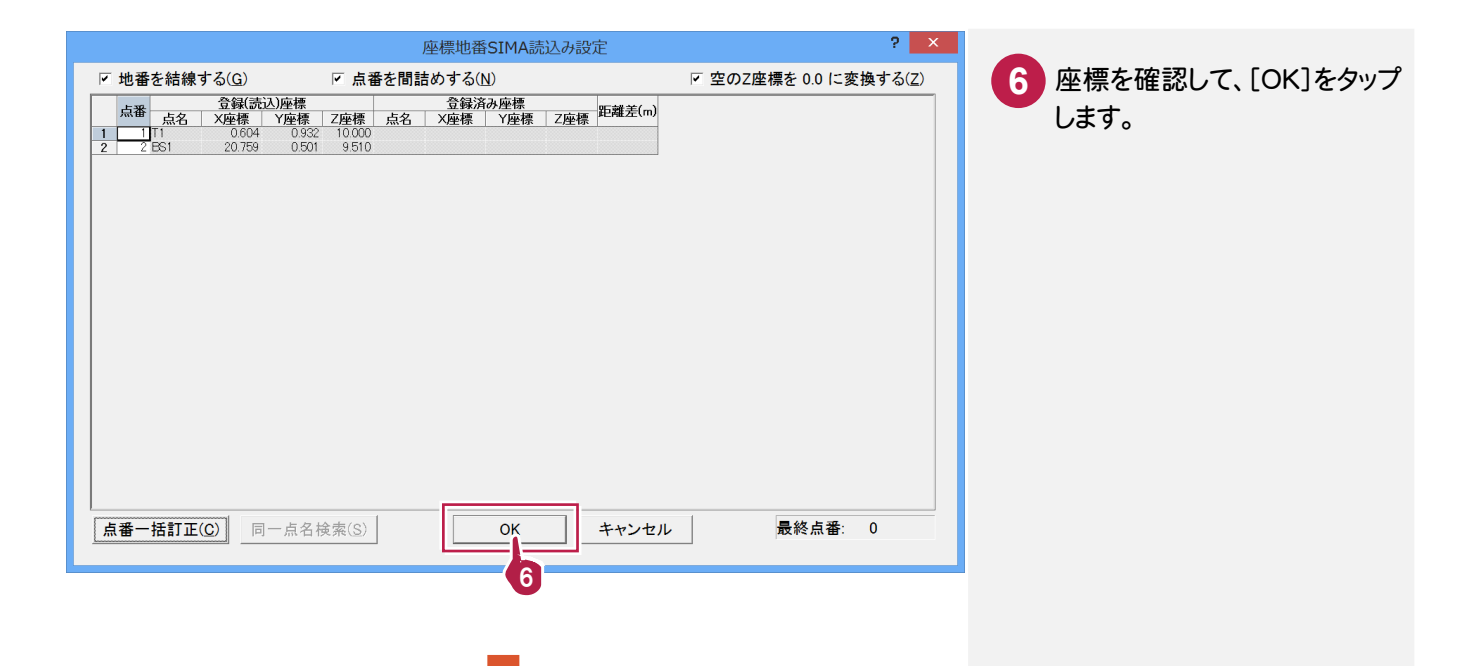

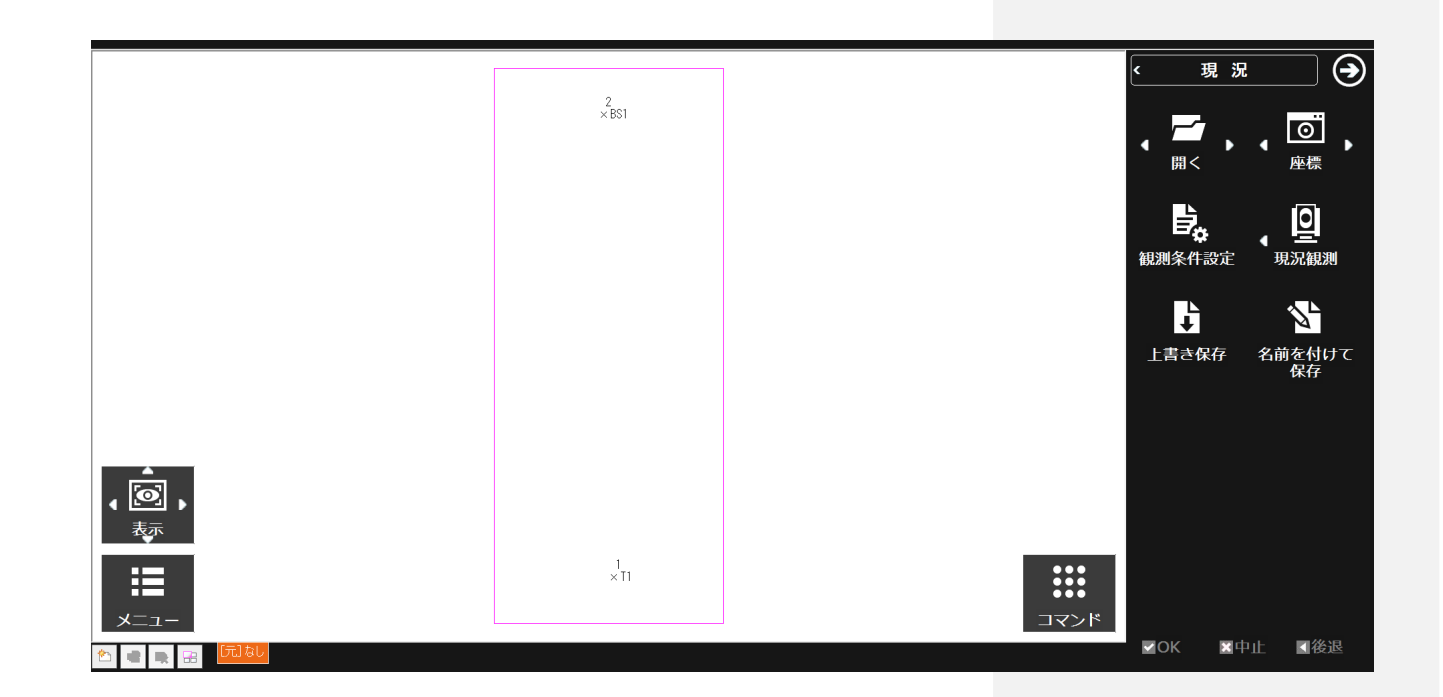

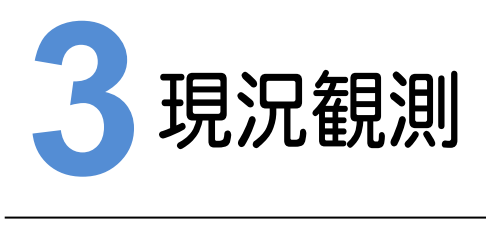

現況観測をおこないます。観測と同時に結線や点記号を配置することができます。

#### **3-1** 器械点、後視点情報を入力する

器械点にTS(トータルステーション)を設置して、器械点と後視点の情報を入力しましょう。

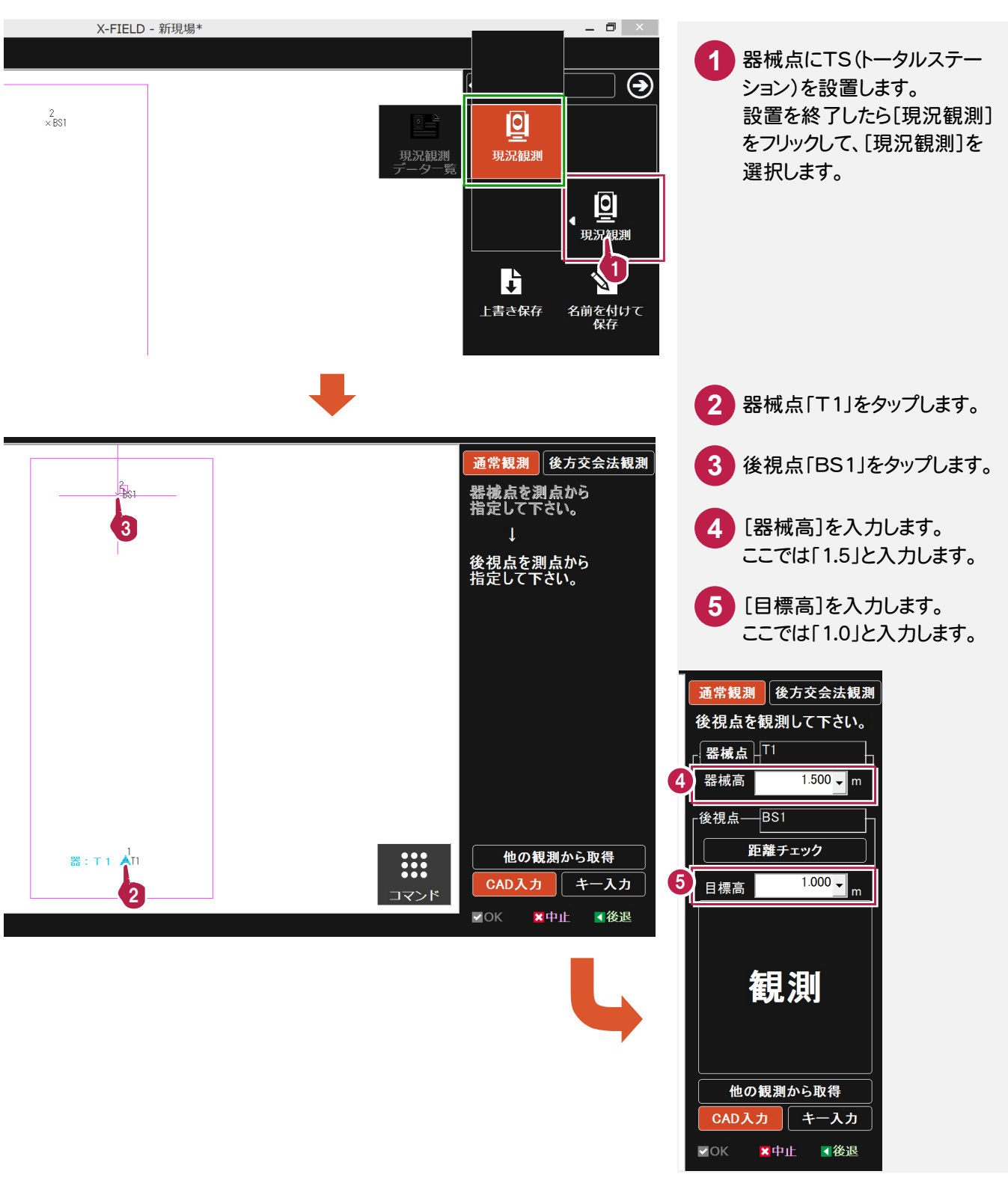

TS(トータルステーション)で後視点を視準します。

本来はTSから観測値が取り込まれますが、本書ではTSを「デモ用」に設定しているため、観測値を手入力します。

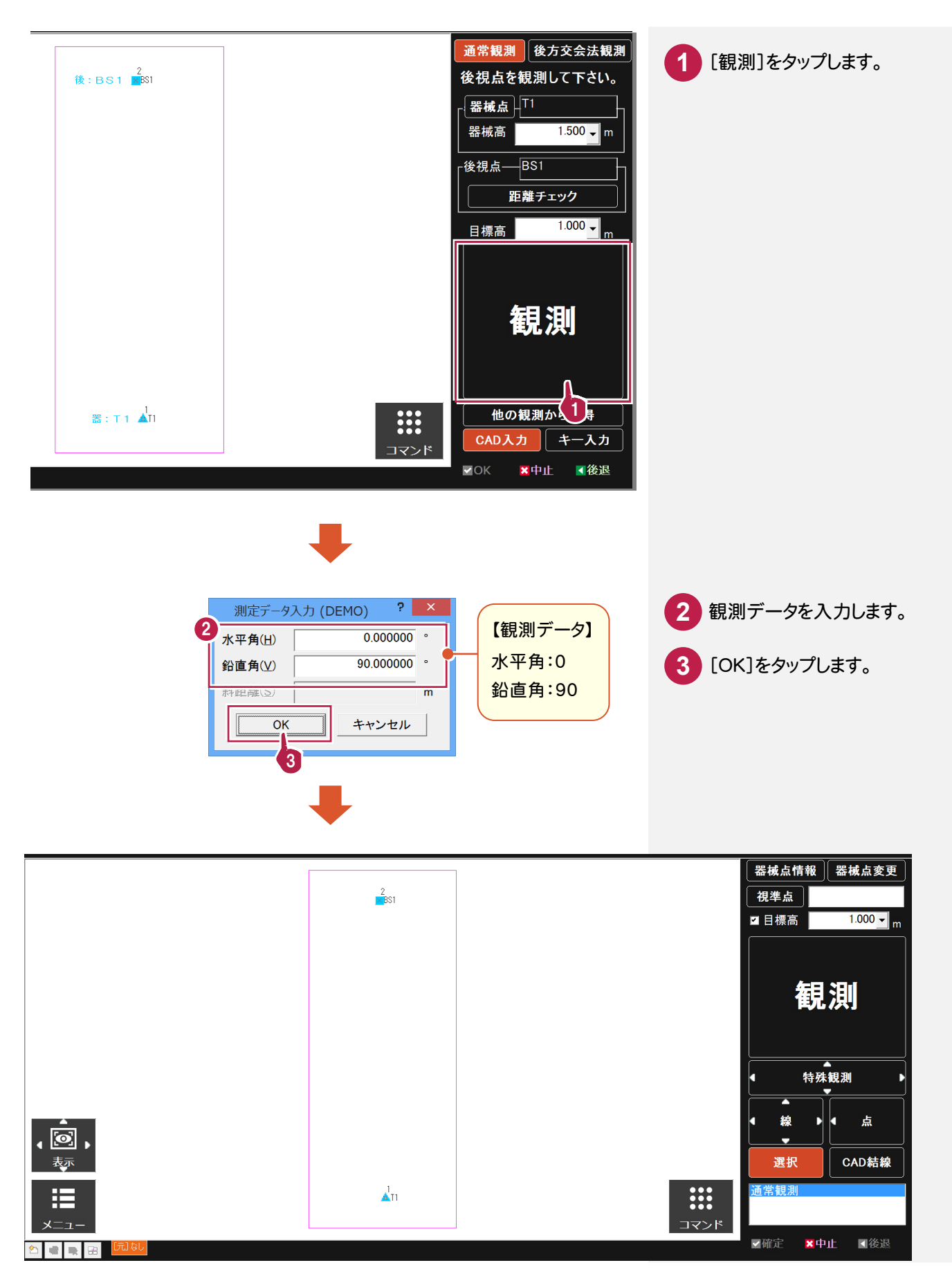

A1、A2、A3、A4、A5、A6、A7、A8、A9、A10の順番で観測します。

A1-A2-A3を平行線で結線し、次に A4-A5-A8-A9-A10を結線しますが、途中割り込みで点 A6、A7<sup>を</sup> 観測して、点記号を配置します。

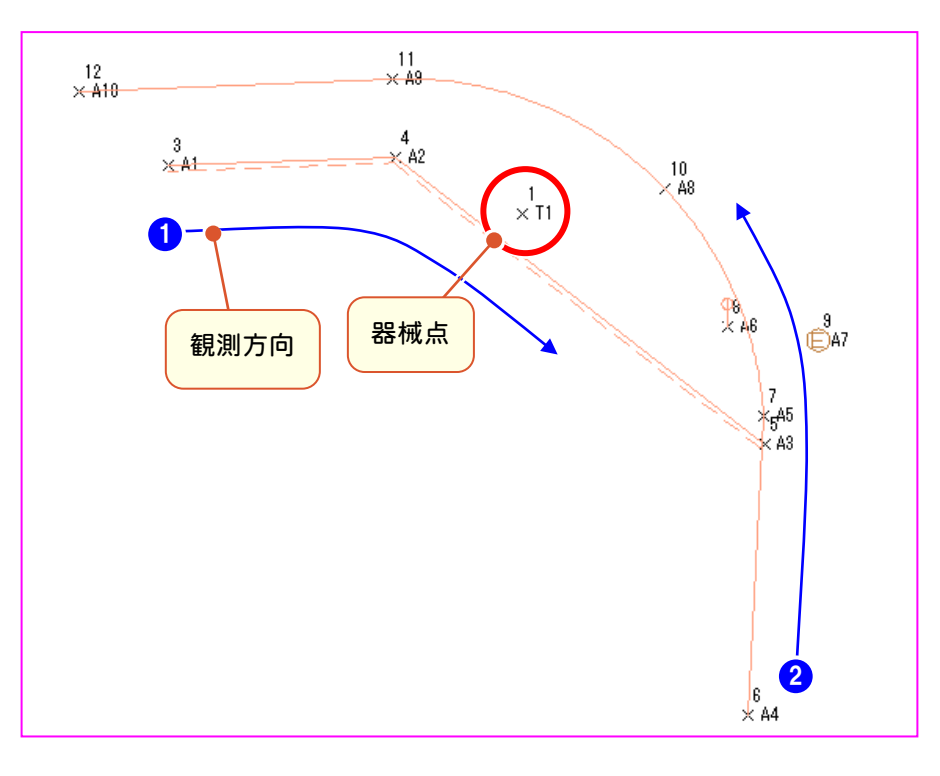

# A1の観測

A1-A2-A3を、DM 属性を設定した平行線で結線します。

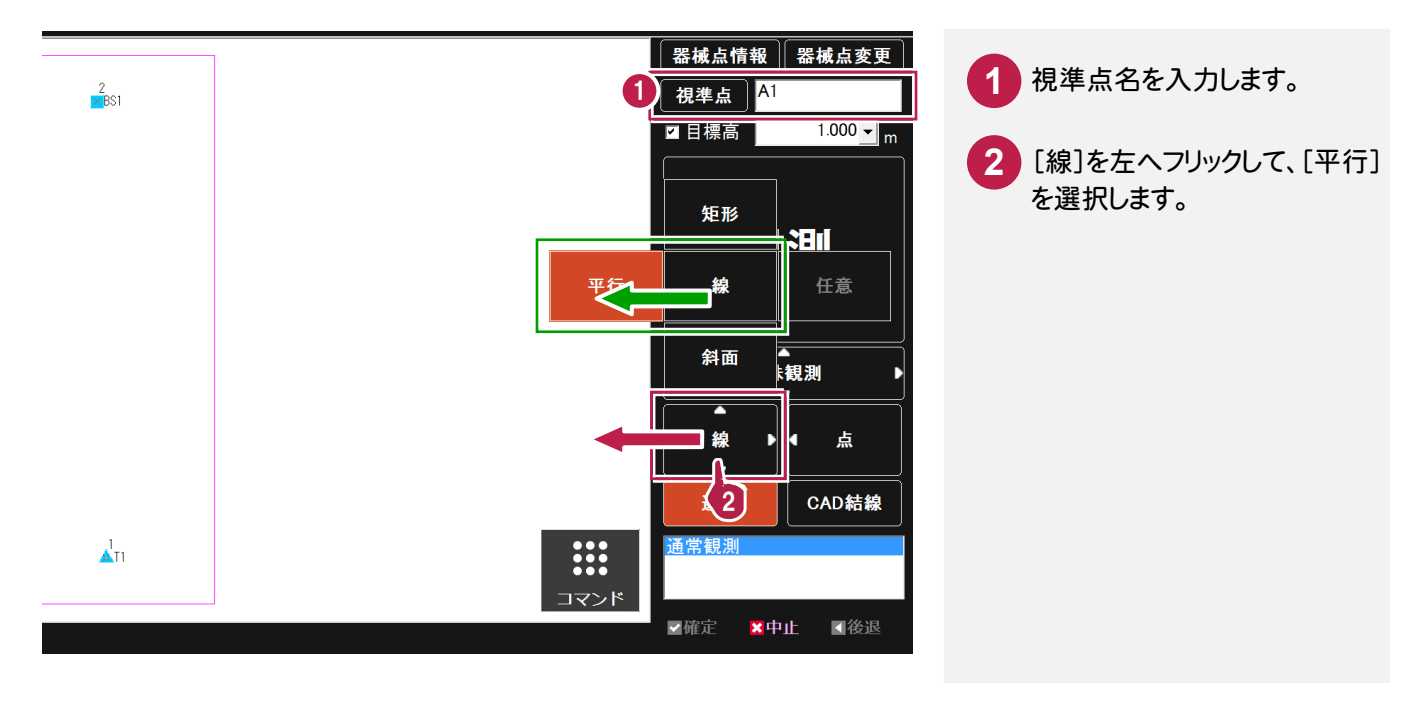

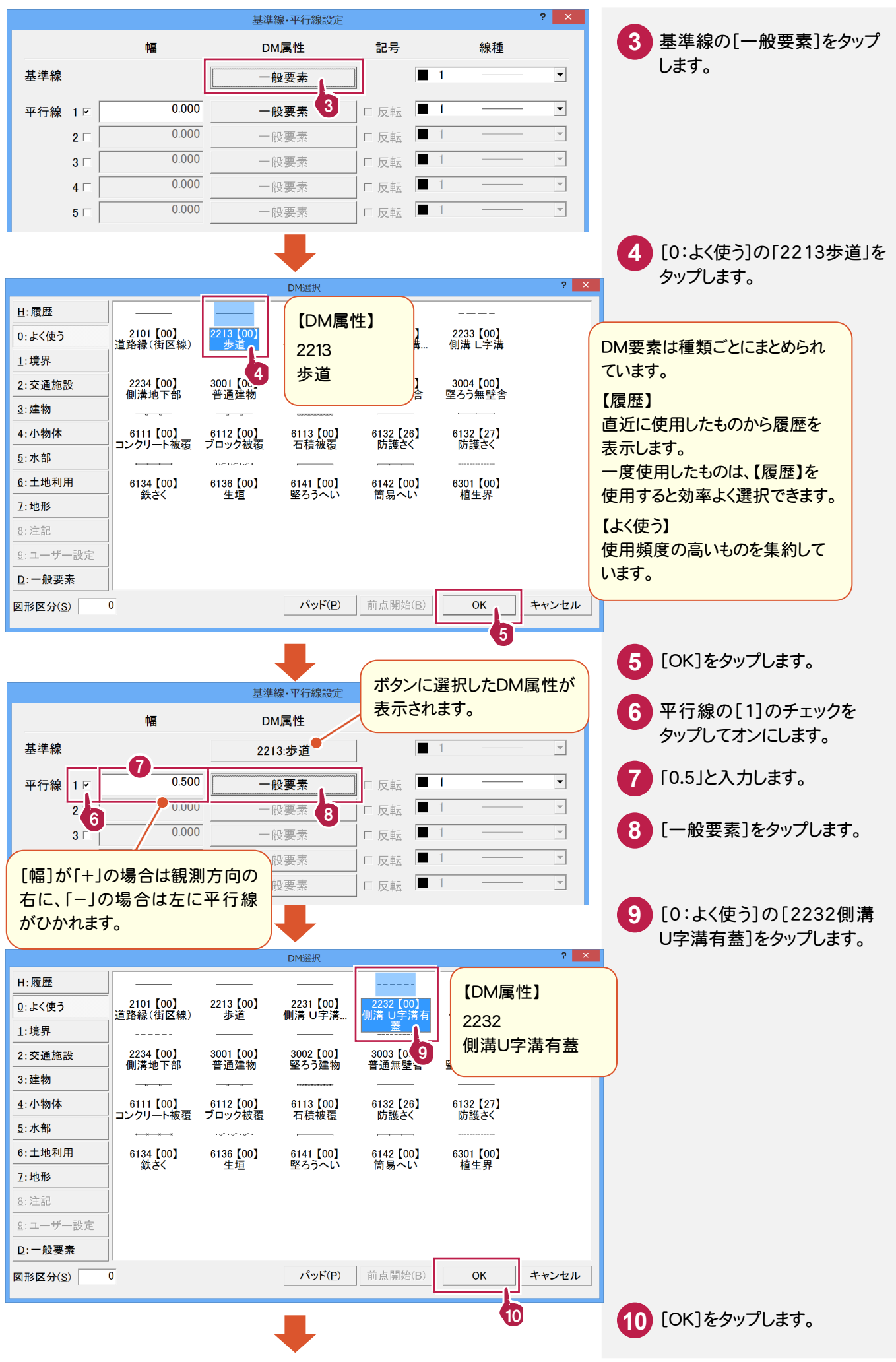

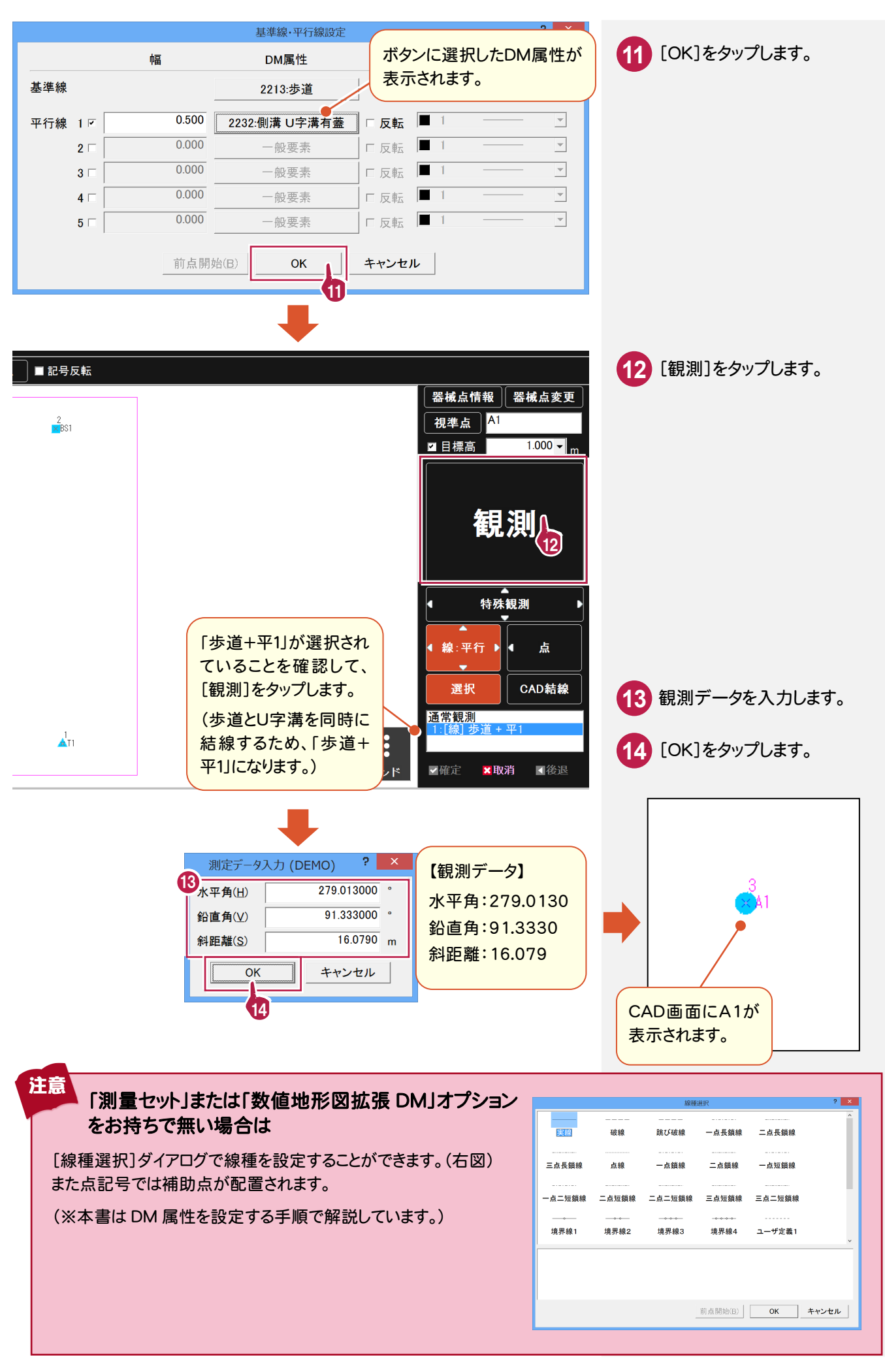

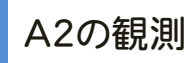

A1で設定した「歩道+平1」を選択した状態で観測すると、A1と結線します。

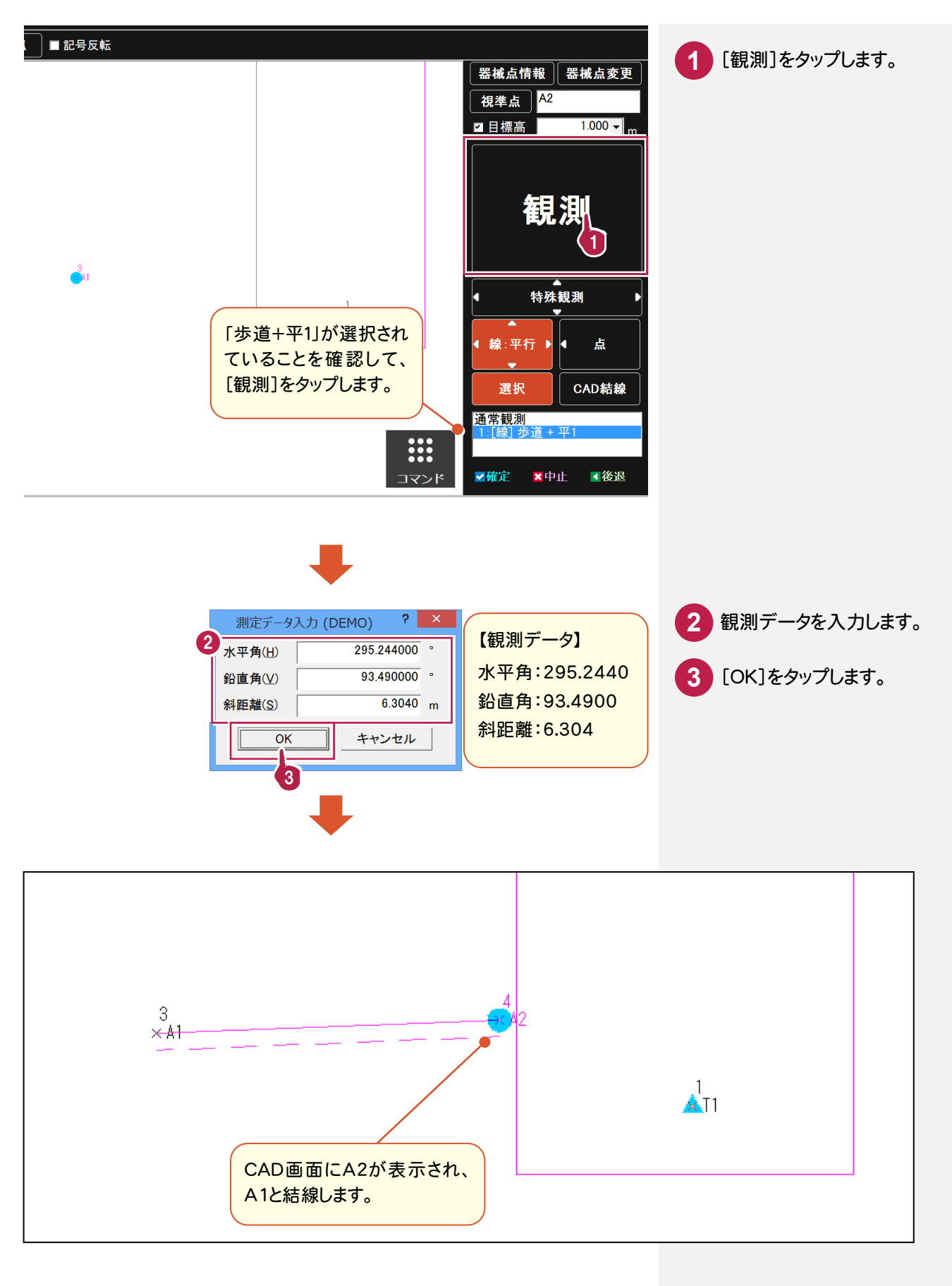

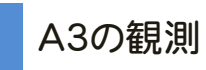

A2と結線し、A3観測後に平行線を確定します。

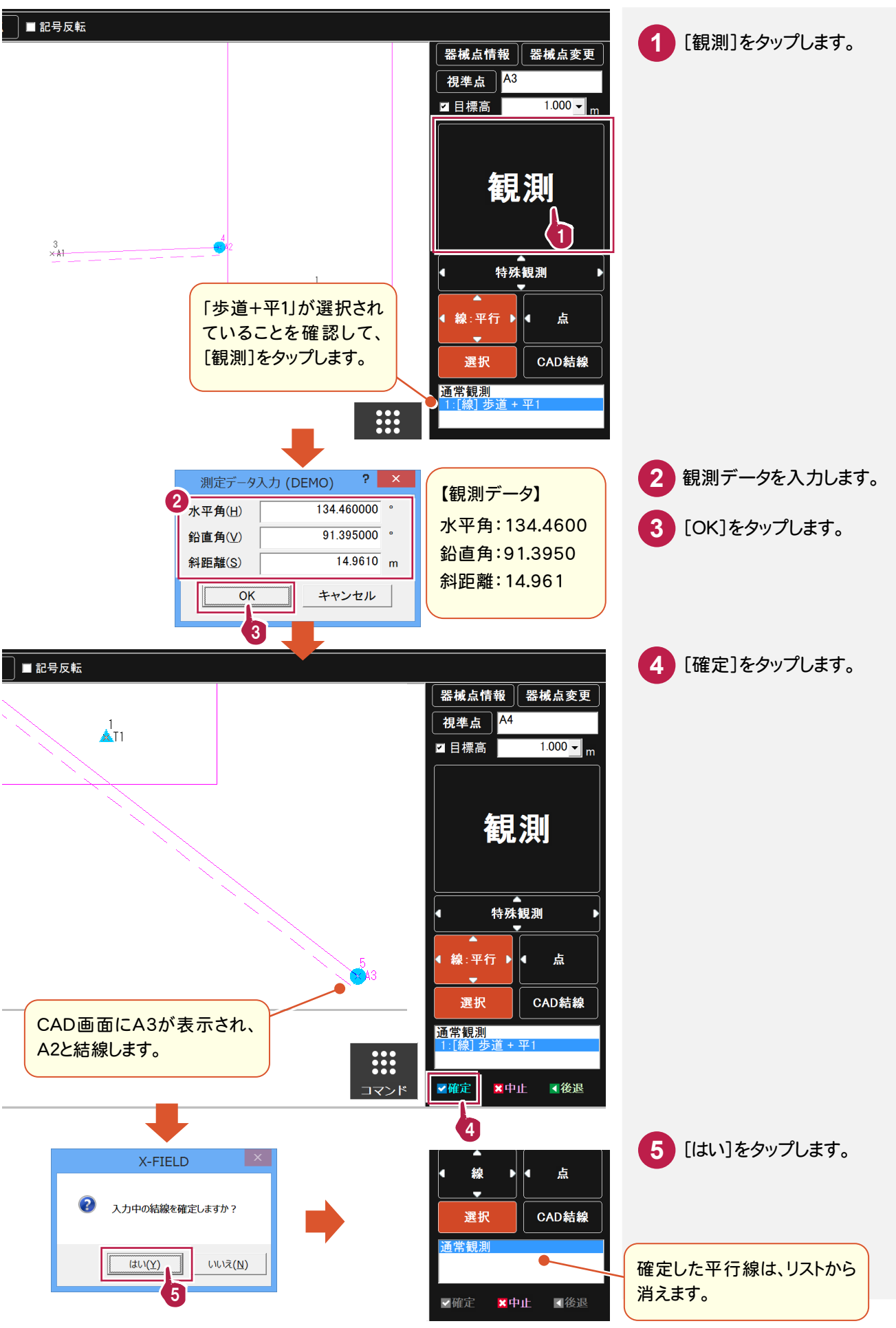

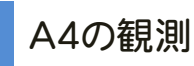

A4-A5-A8-A9-A10を円弧を含む連続線で結線し、途中に割り込みで点 A6、A7に点記号を配置します。

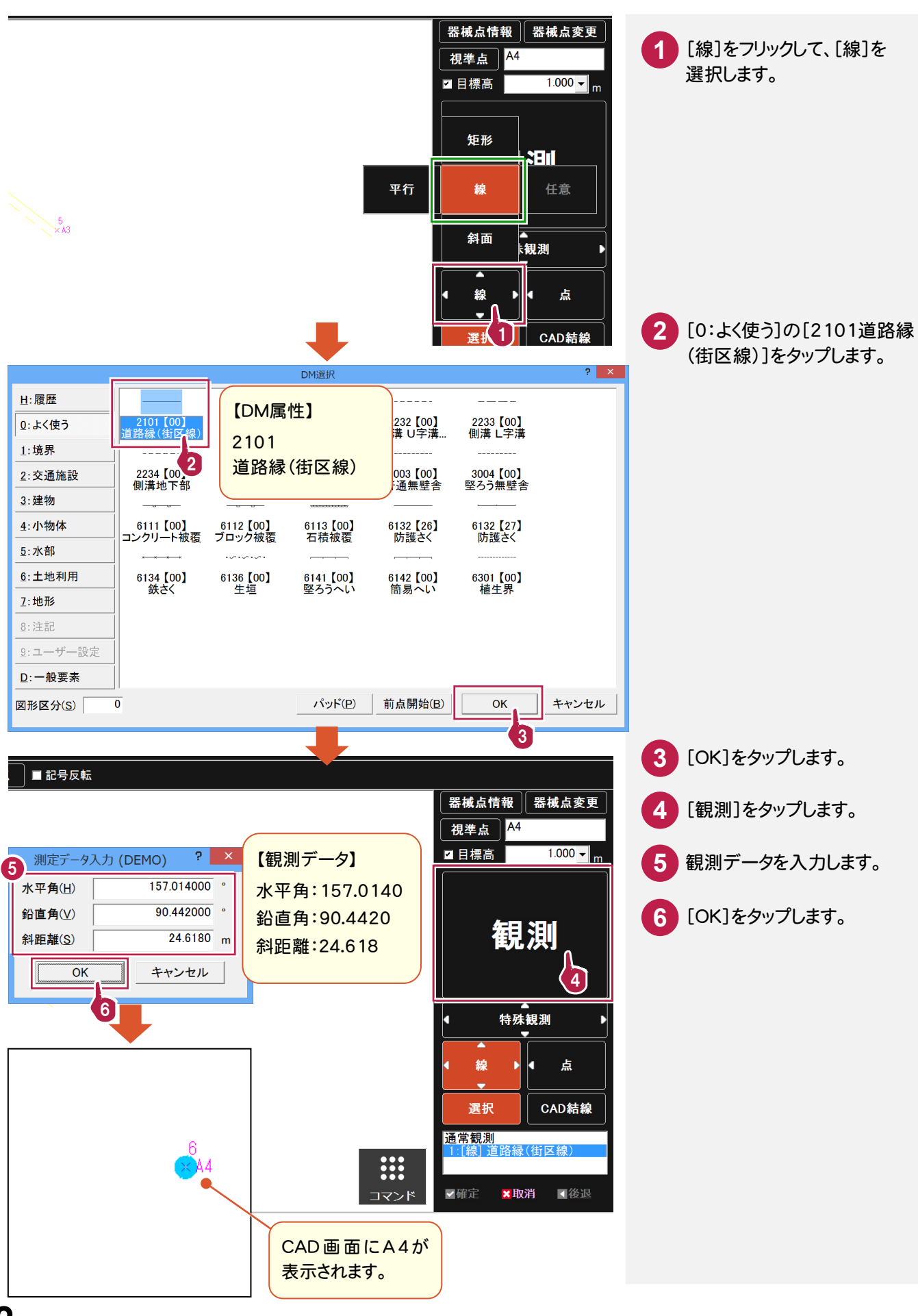

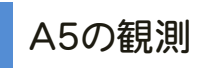

A4で設定した「道路縁(街区線)」を選択した状態で観測して、A5と結線します。

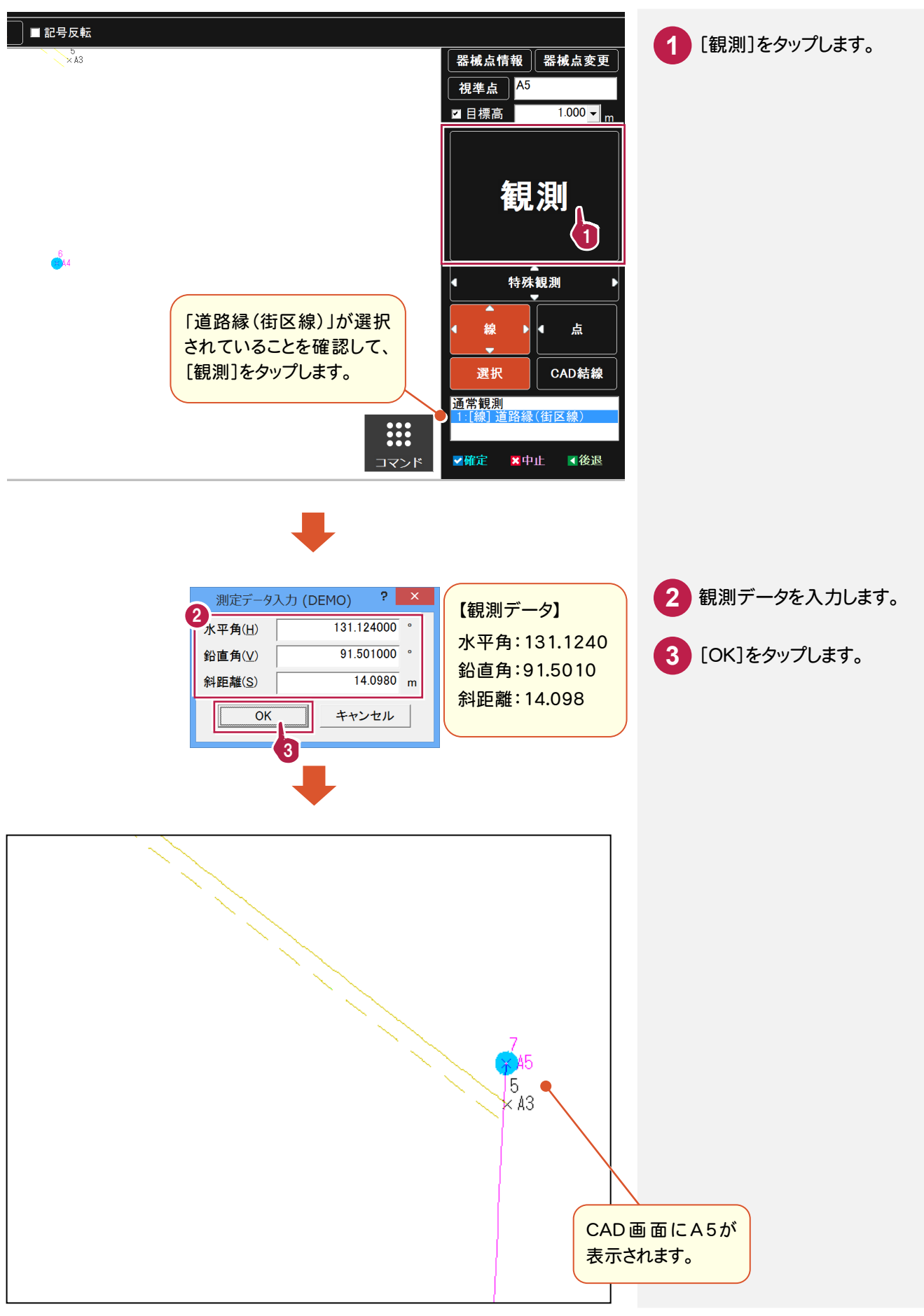

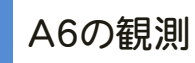

割り込みで点 A6を観測して、「2244道路標識 規制」を配置します。

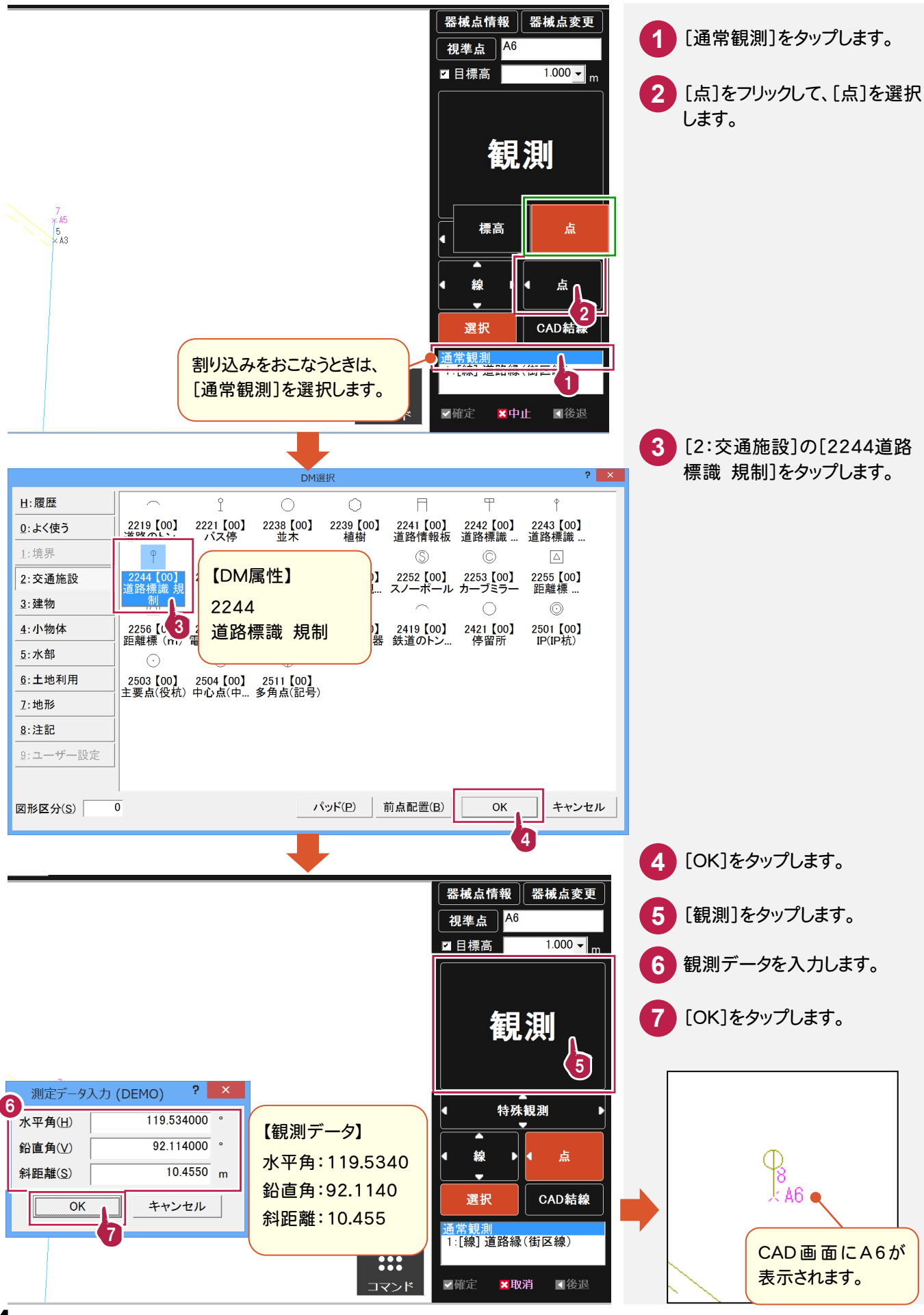

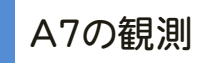

割り込みで点 A7を観測して、「4141マンホール(電気)」を配置します。

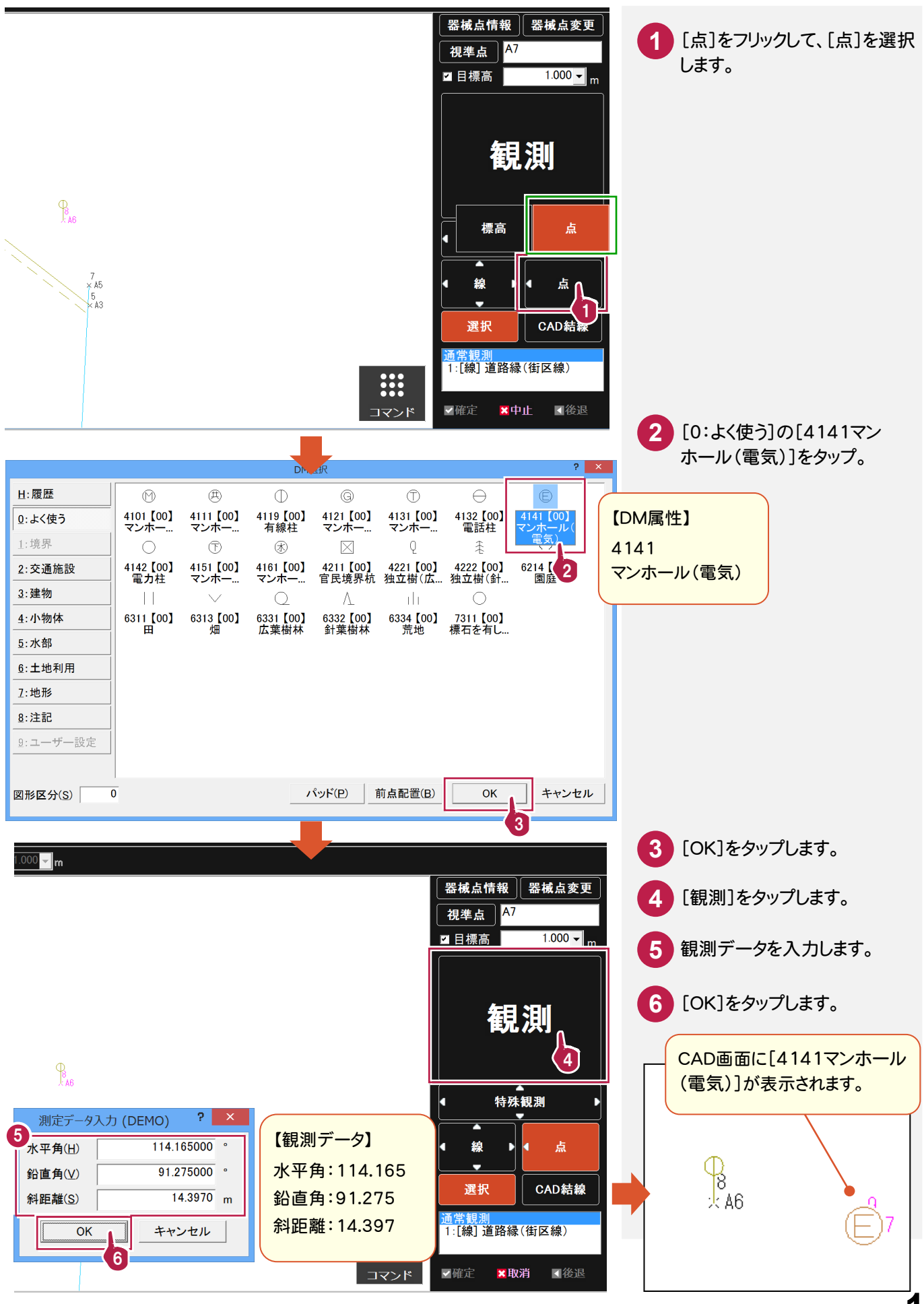

**15**

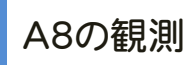

#### A5から円弧で、A8を観測します。

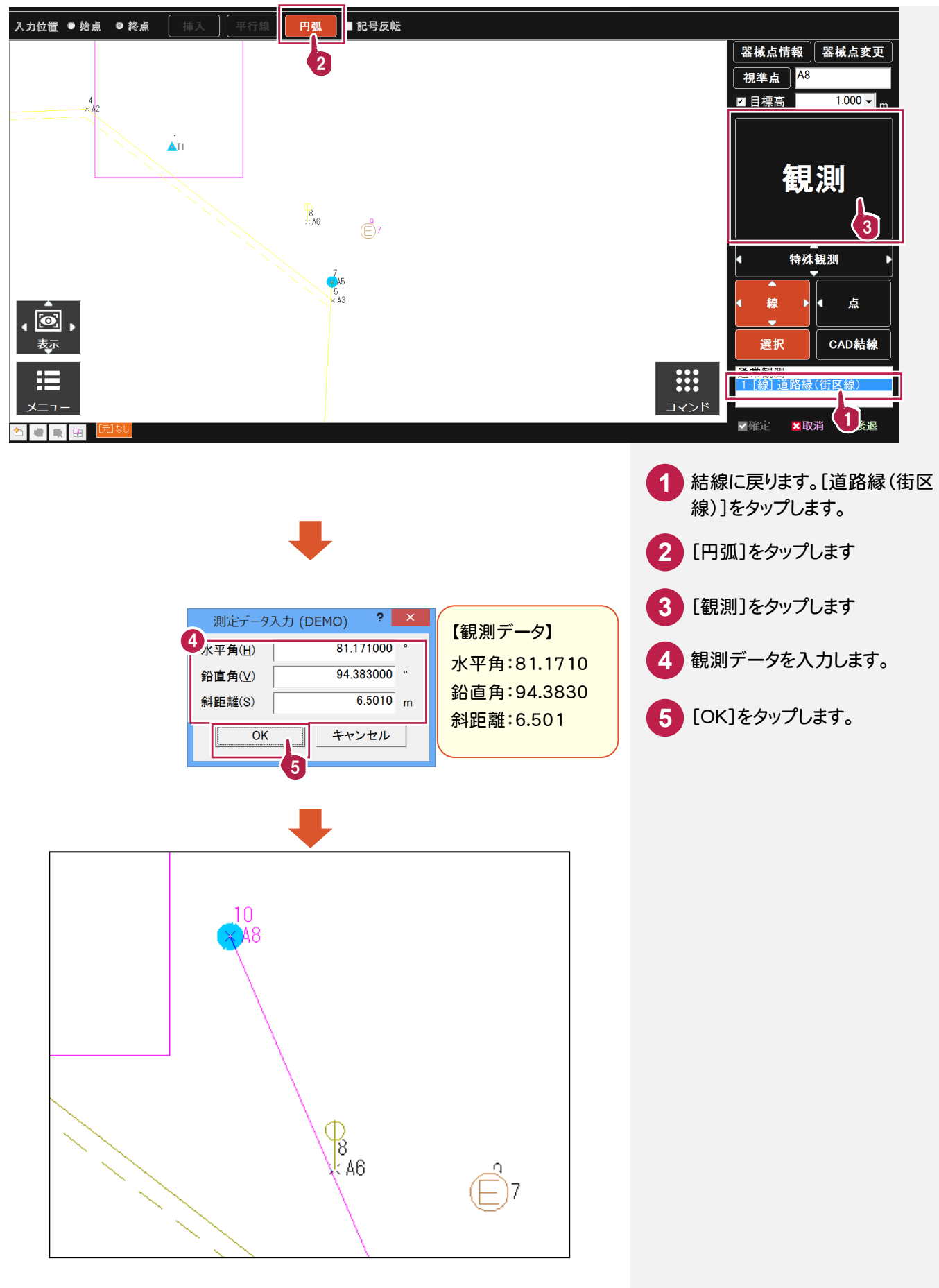

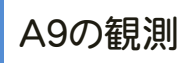

続けて A9を観測します。円弧は2点観測後に自動で終了します。

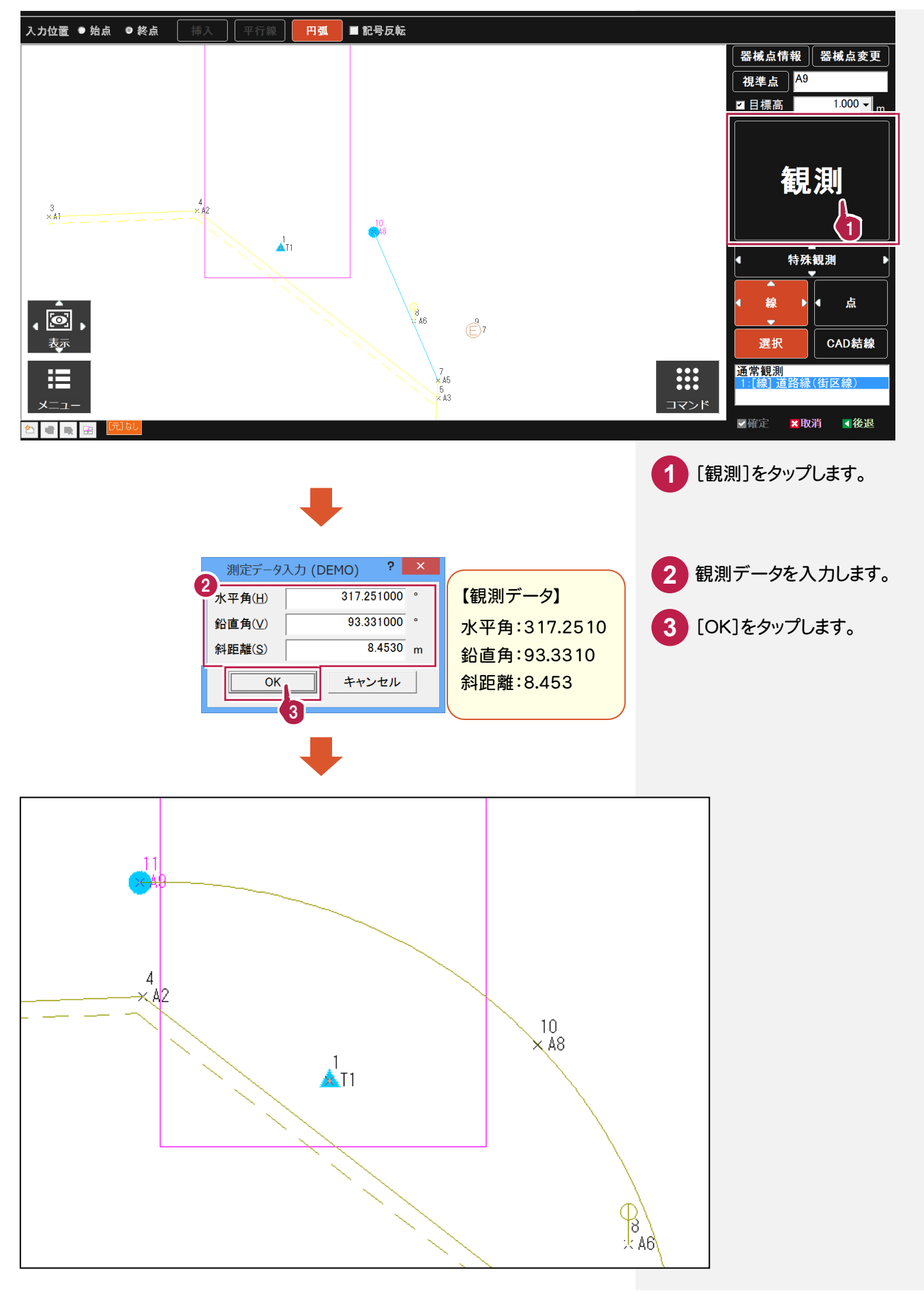

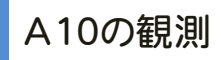

A9と結線して、連続線を終了します。

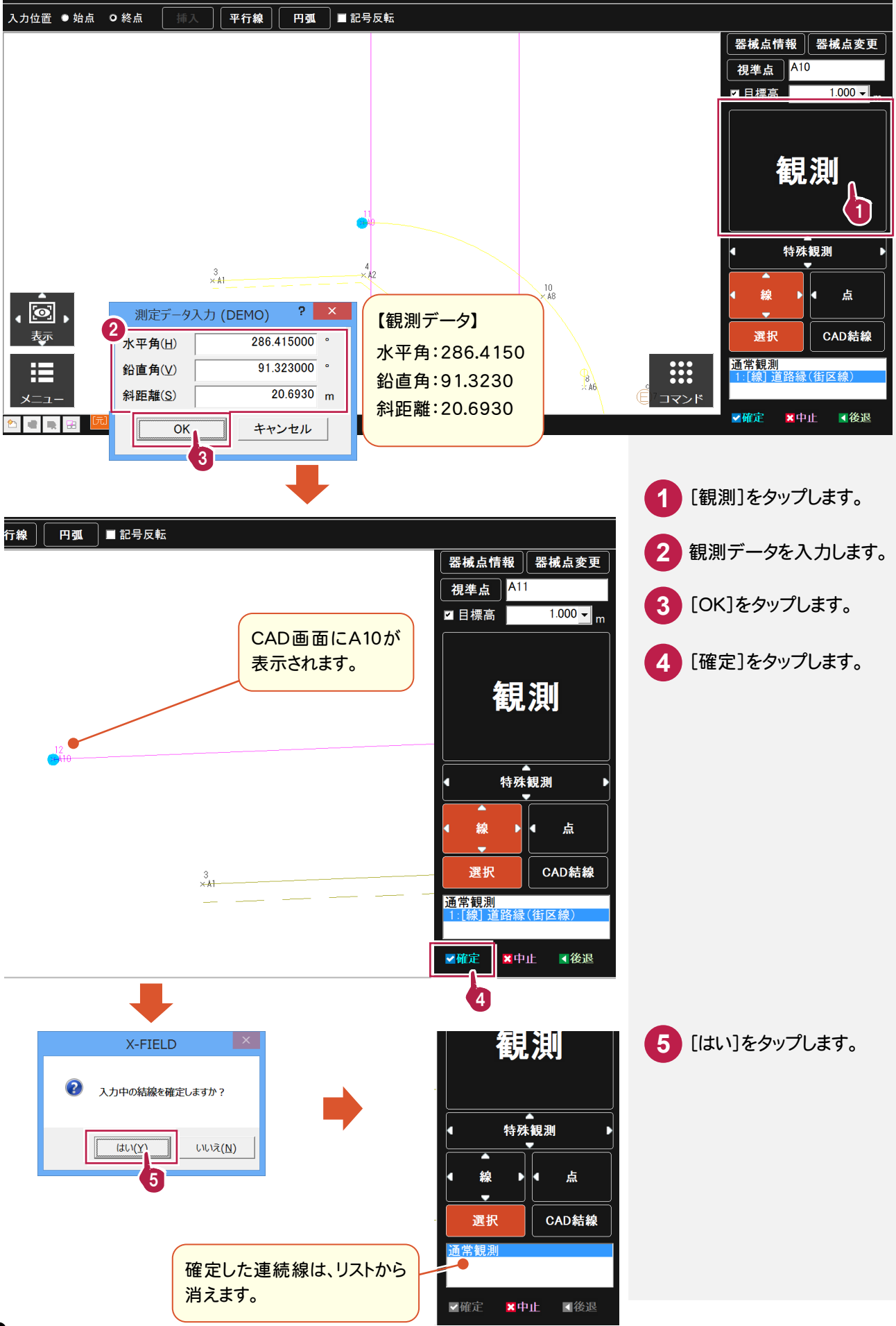

#### **3-4** 現況観測②

B1、B2、B3、B4、B5、B6、B7、B8、B9、B10の順番で観測します。 連続線B1-B4-B7-B8-B10と、B5-B6-B9の2本を同時観測します。 また割り込みで、点B2、B3に点記号を配置します。

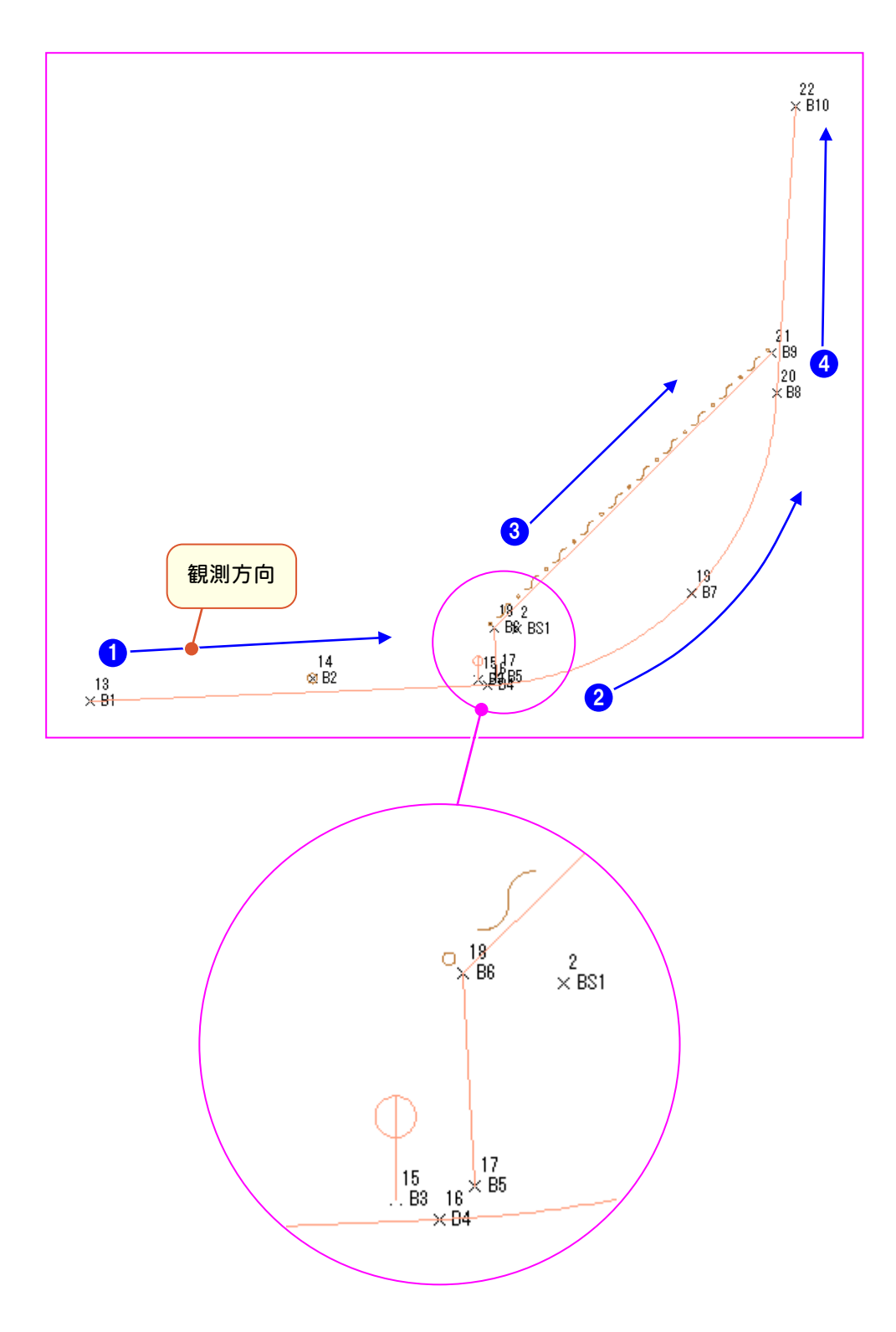

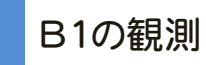

B1-B4-B7-B8-B10を結線します。

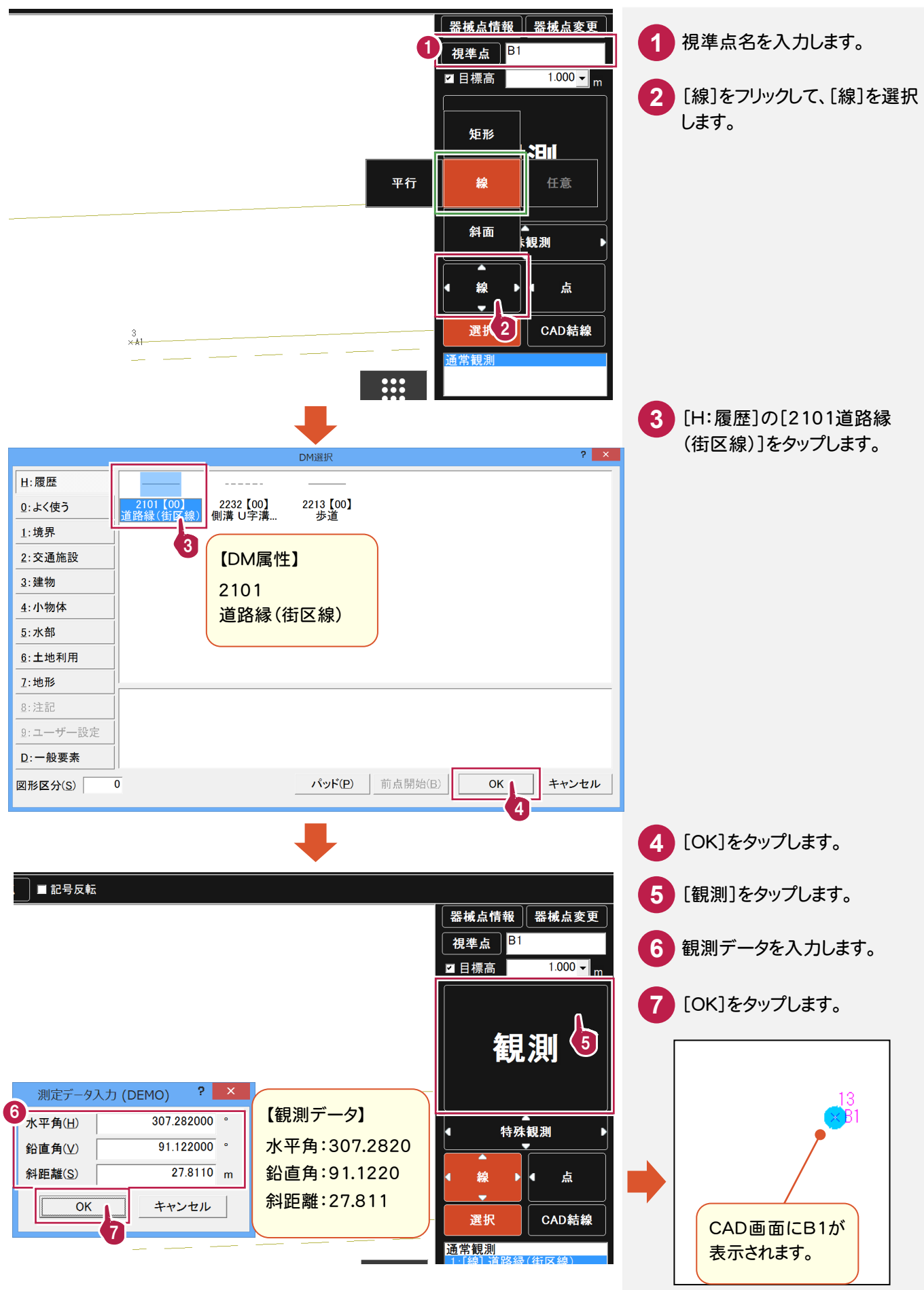

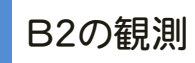

割り込みで点 B2を観測して、「4142電力柱」を配置します。

電力柱など中心にミラーを設置できない場合は、[距離・角度個別観測]を使用して観測します。

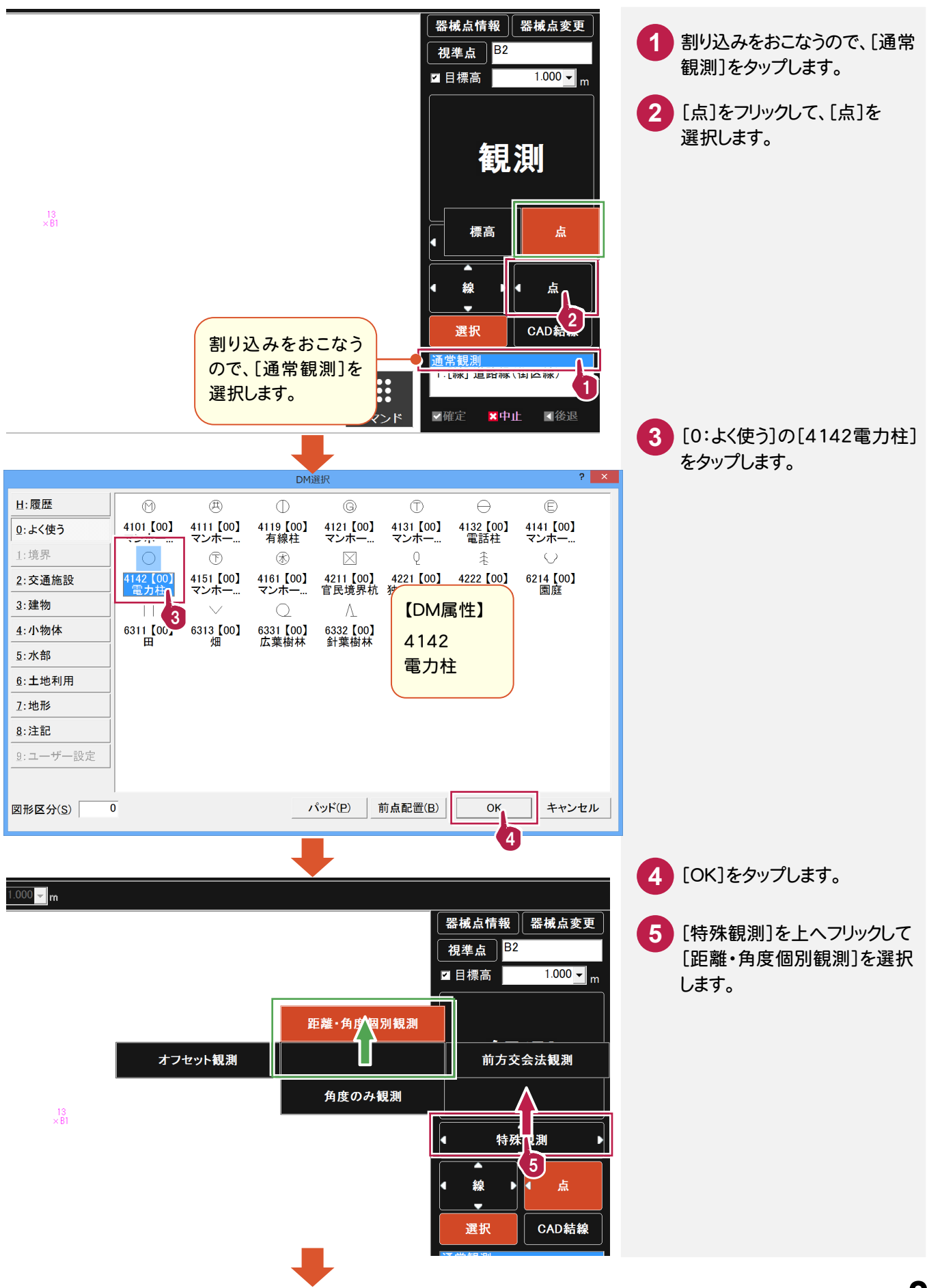

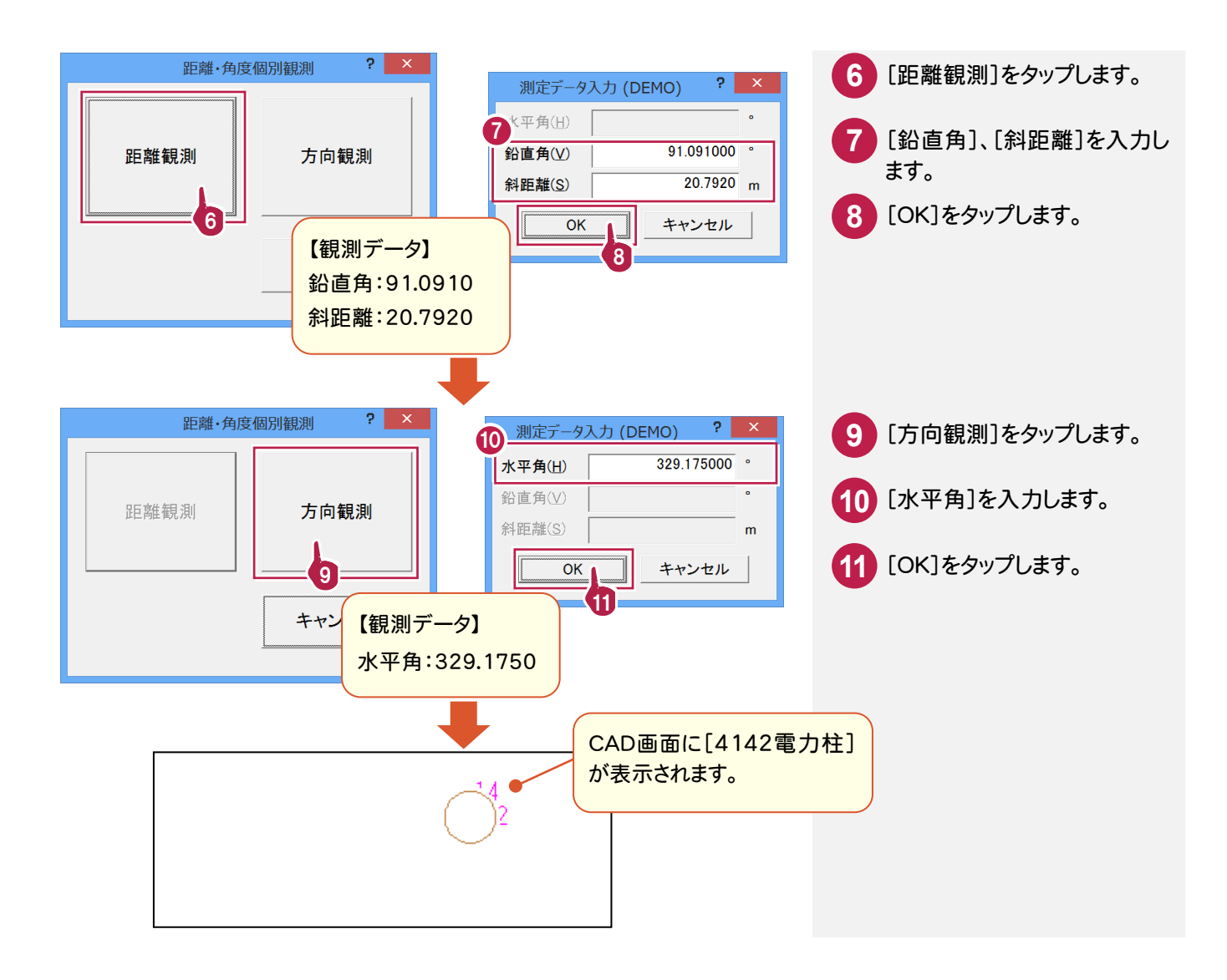

# B3の観測

割り込みで点 B3を観測して、「2244道路標識 規制」を配置します。

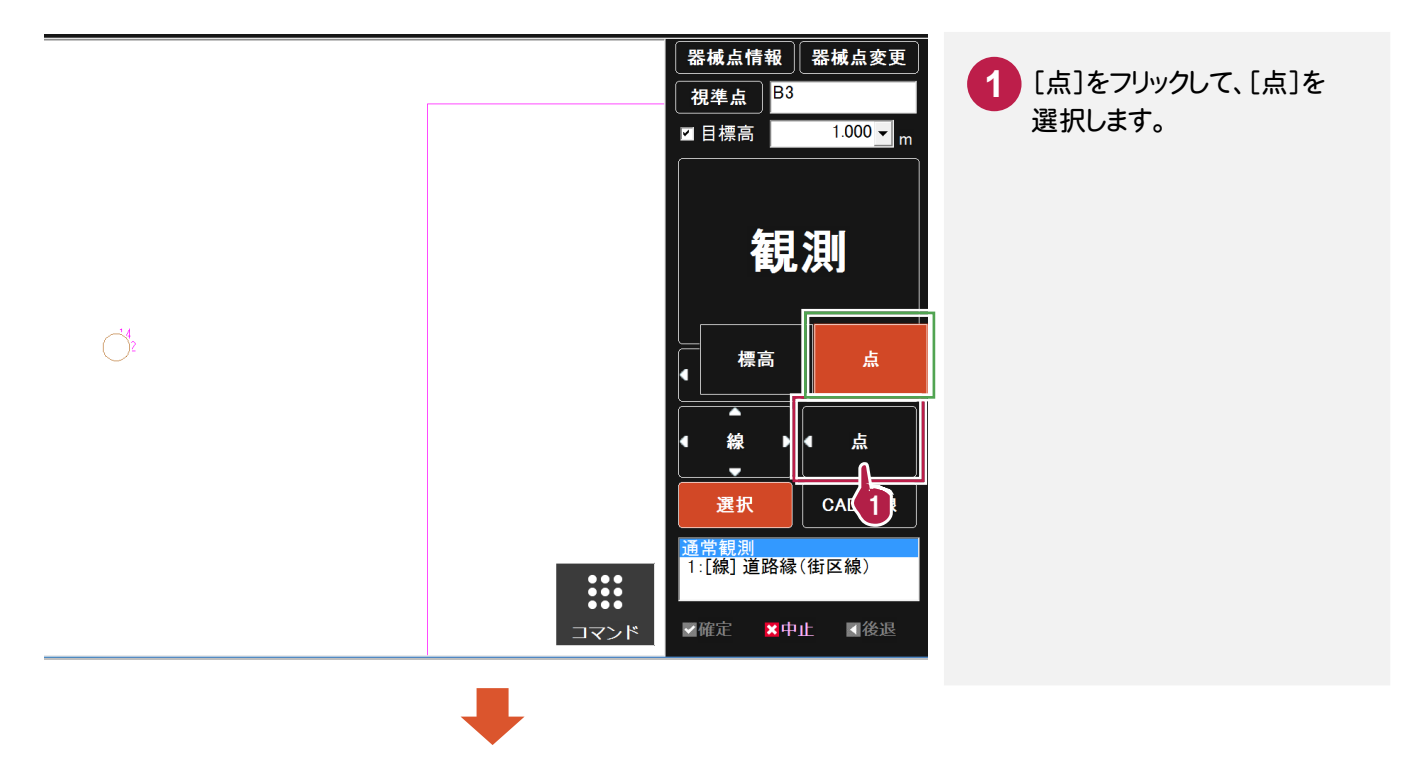

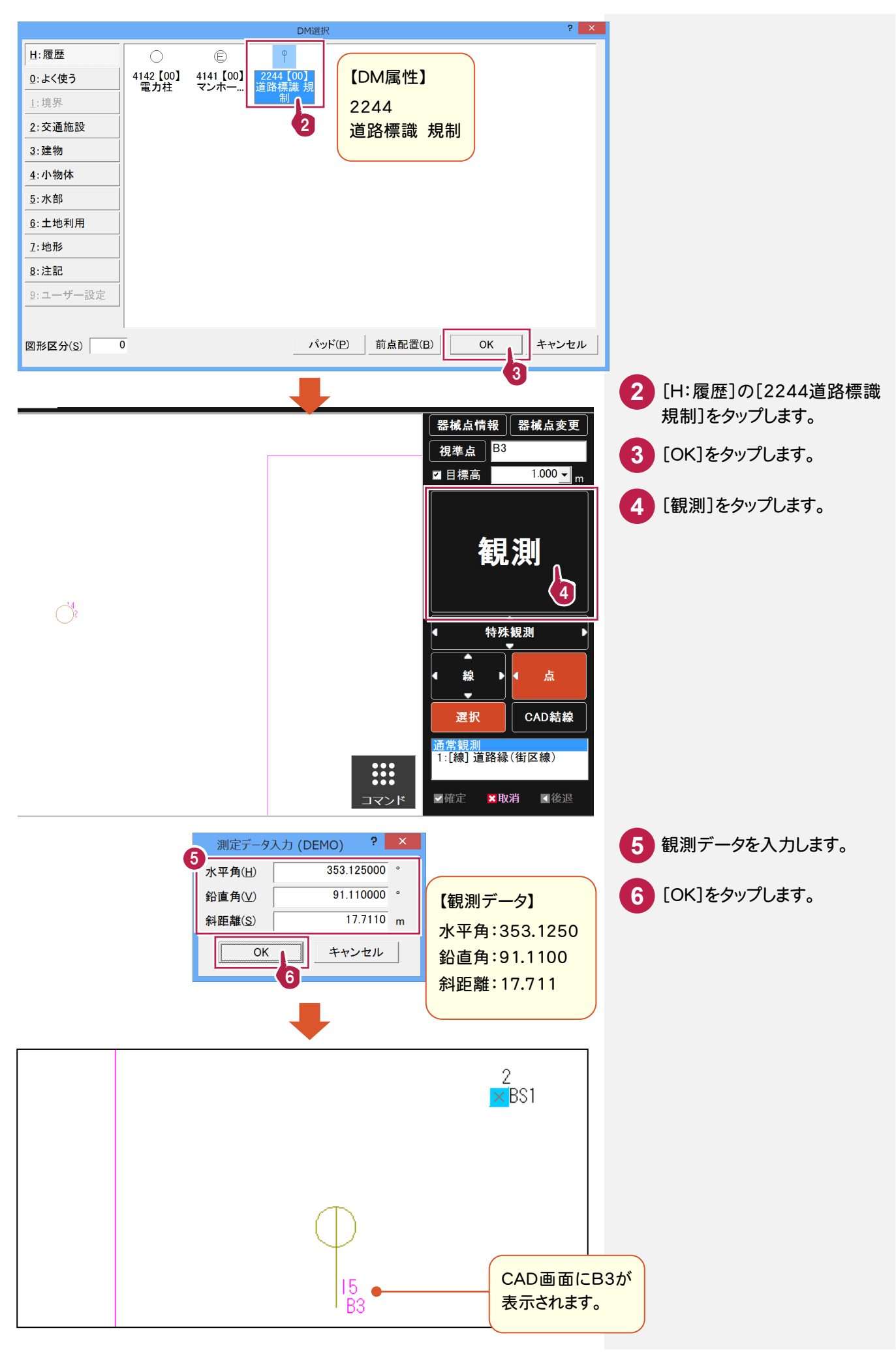

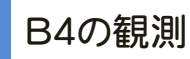

B1で設定した「道路縁(街区線)」を選択した状態で観測して、B1と結線します

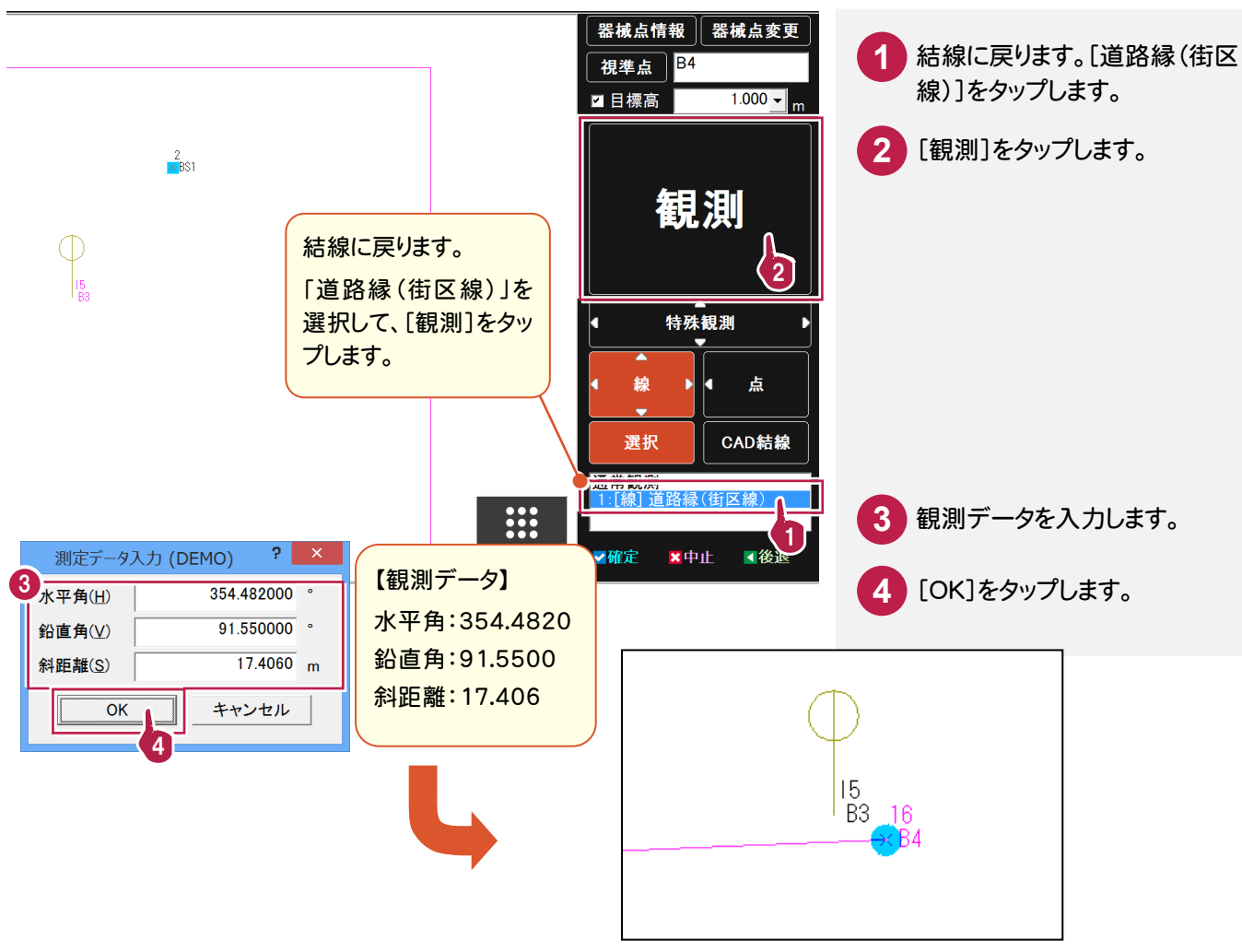

B5の観測

割り込みで、連続線「歩道」を観測します。

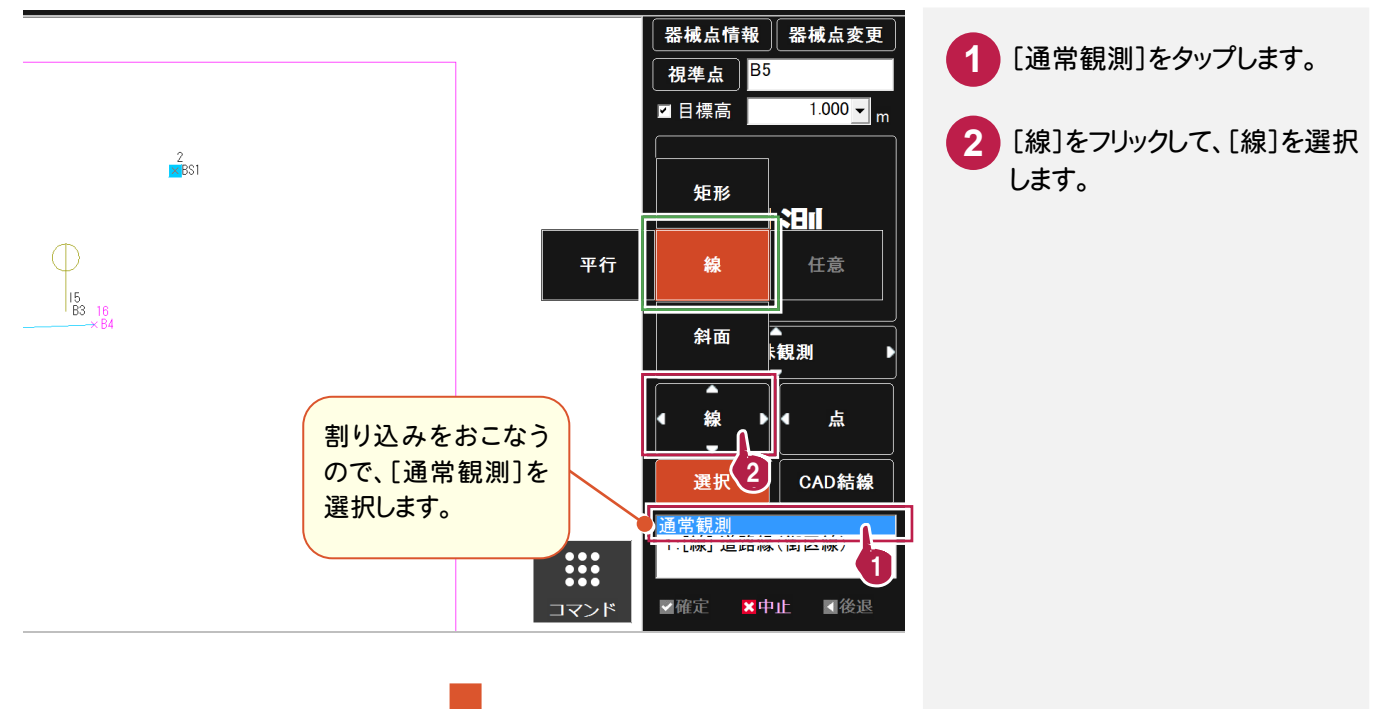

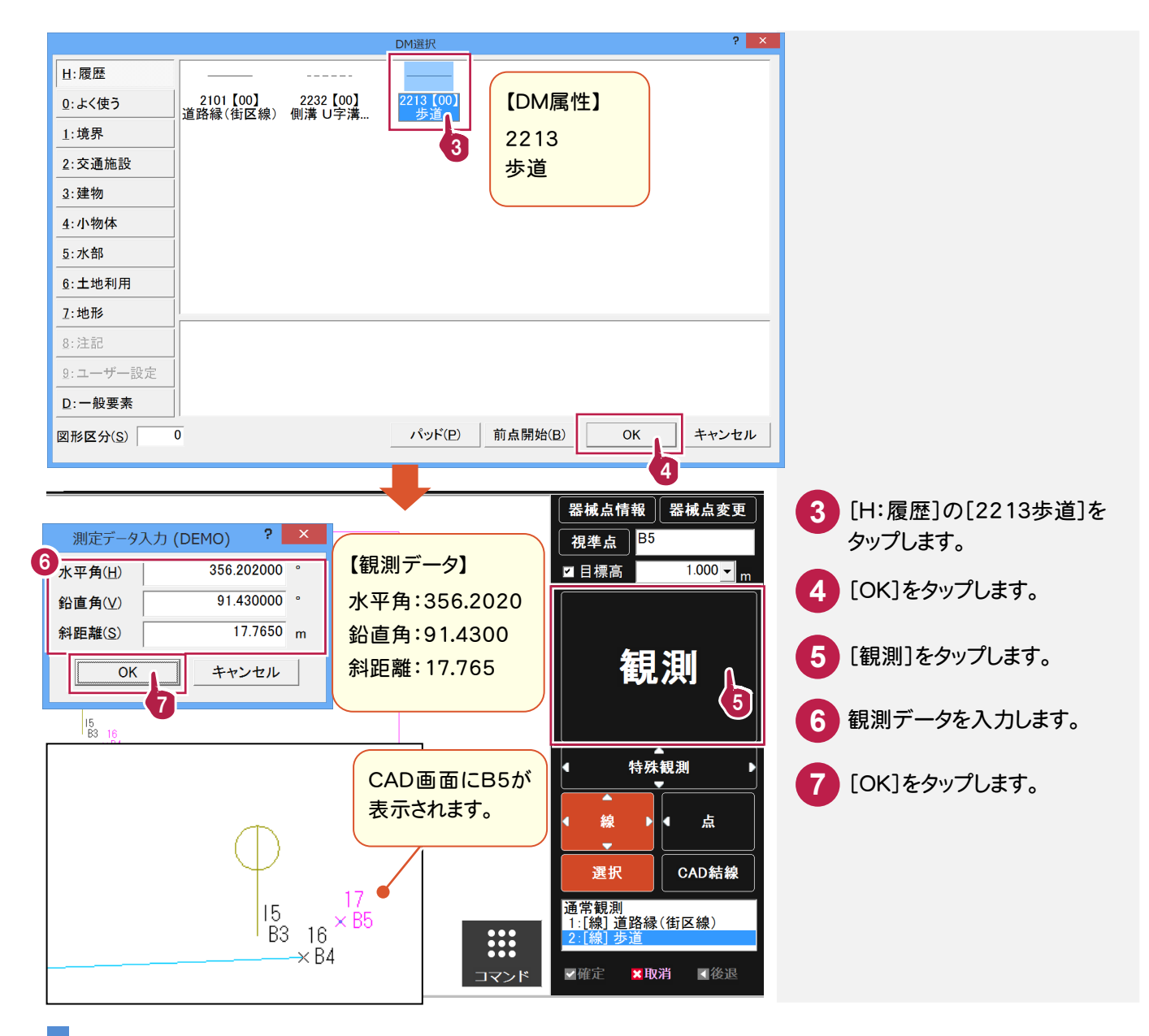

B6の観測

B6を観測して結線します。

(後で B6-B9を平行線「6136生垣」で結線します。平行線の設定は B9の観測時におこないます。)

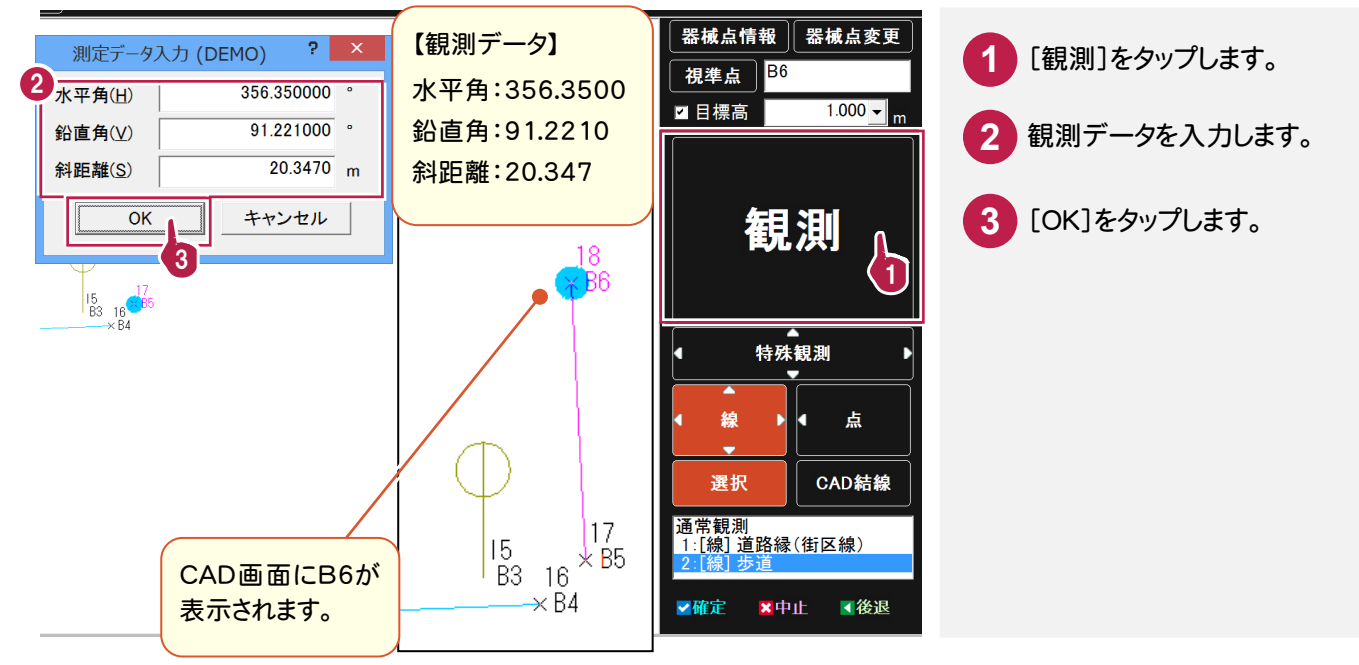

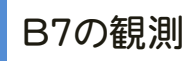

[道路縁(街区線)]の結線に戻り、B4から円弧で、B7を観測します。

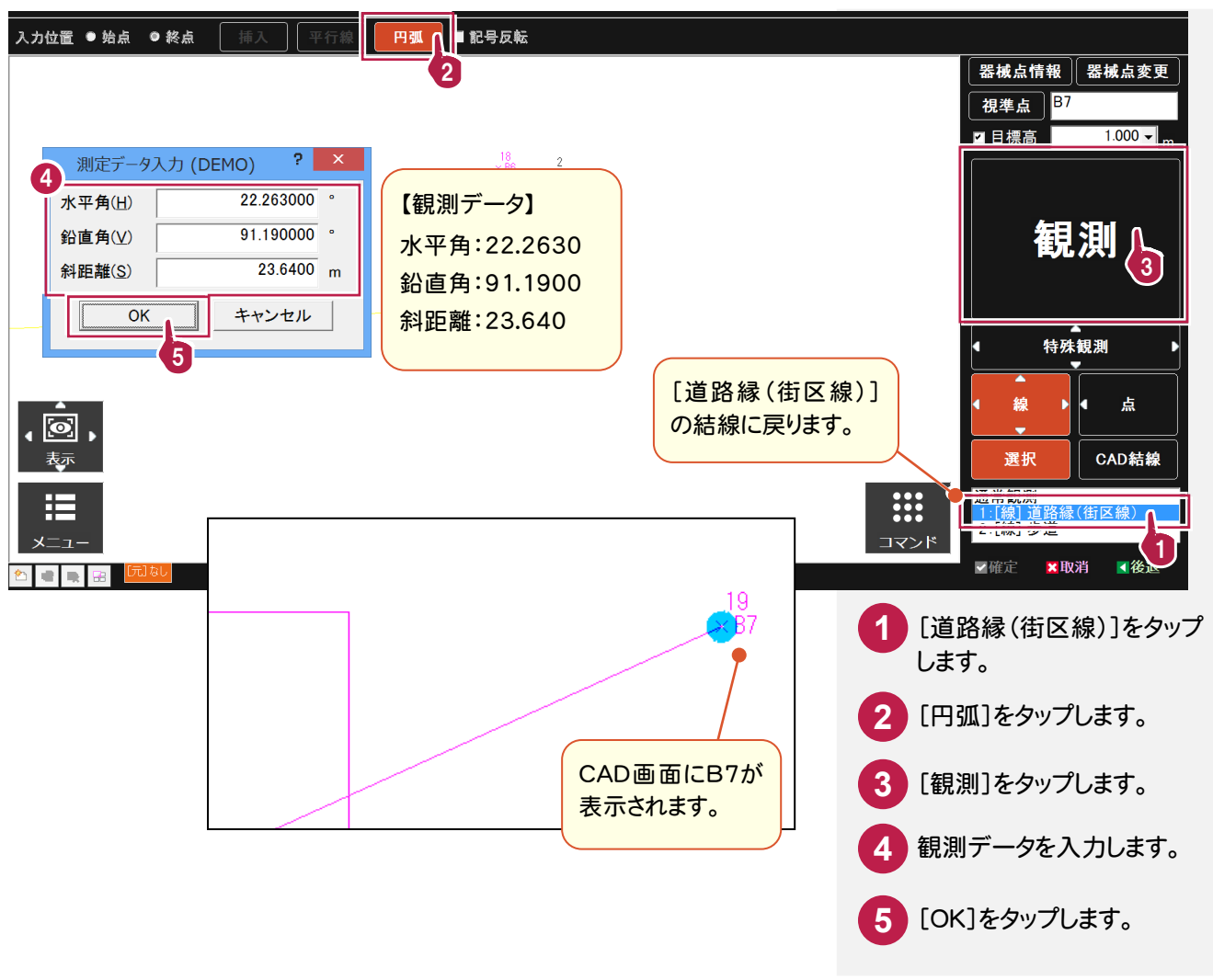

# B8の観測

続けてB8を観測します。円弧は2点観測後に自動で終了します。

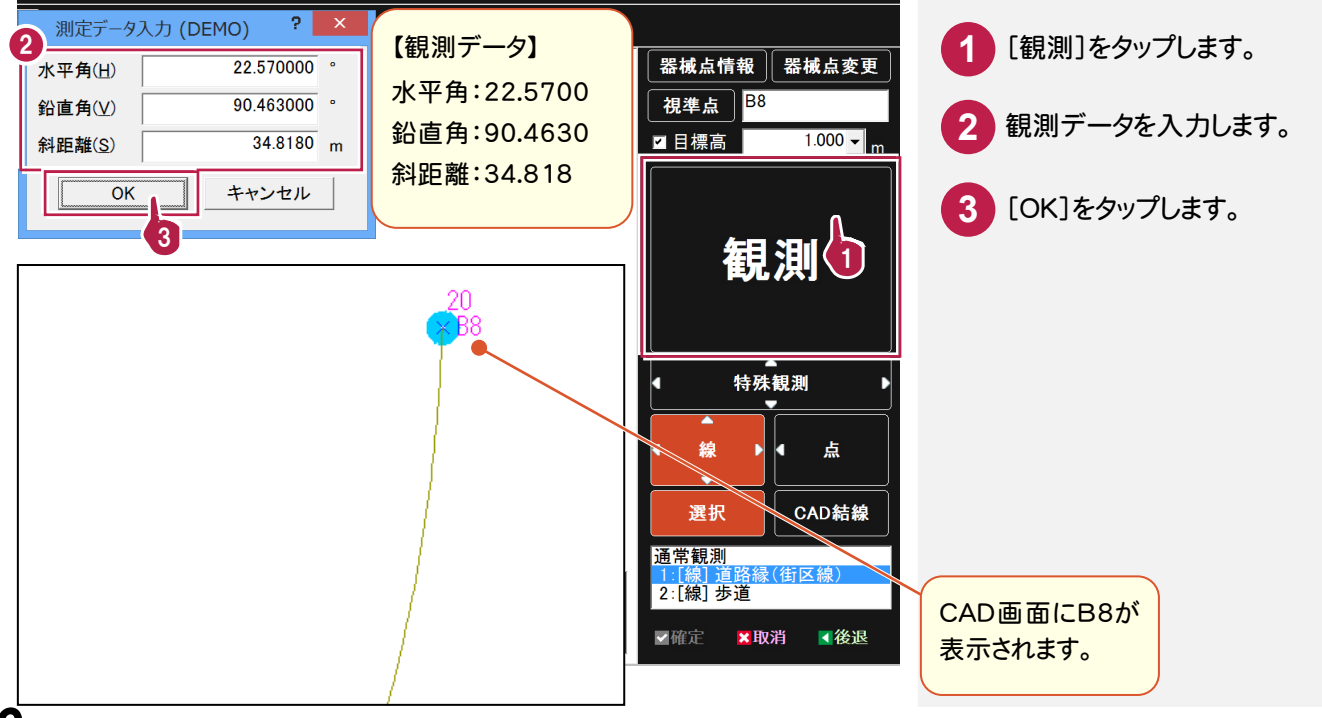

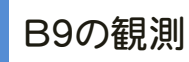

平行線「6136生垣」を設定して、B6と結線します。

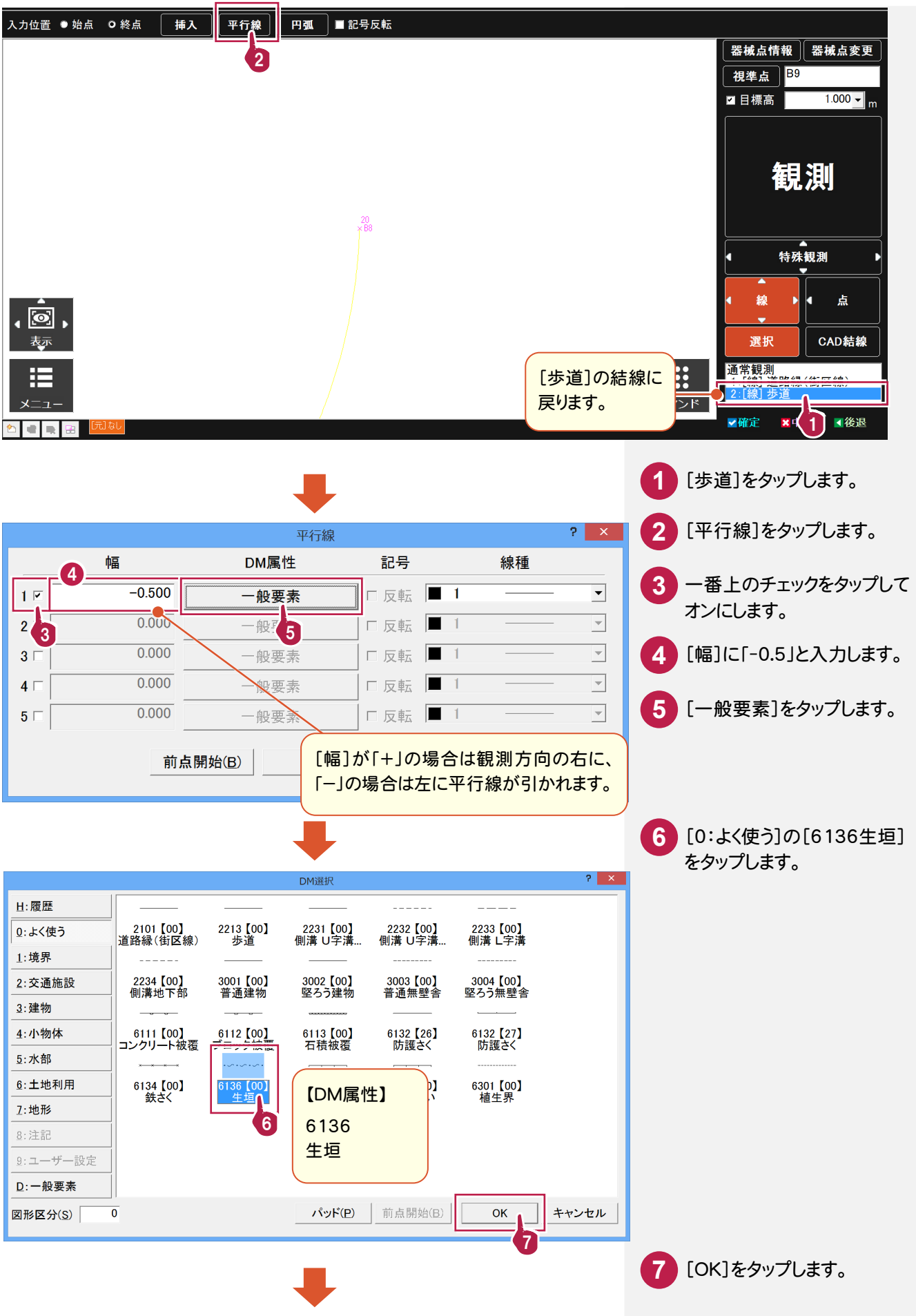

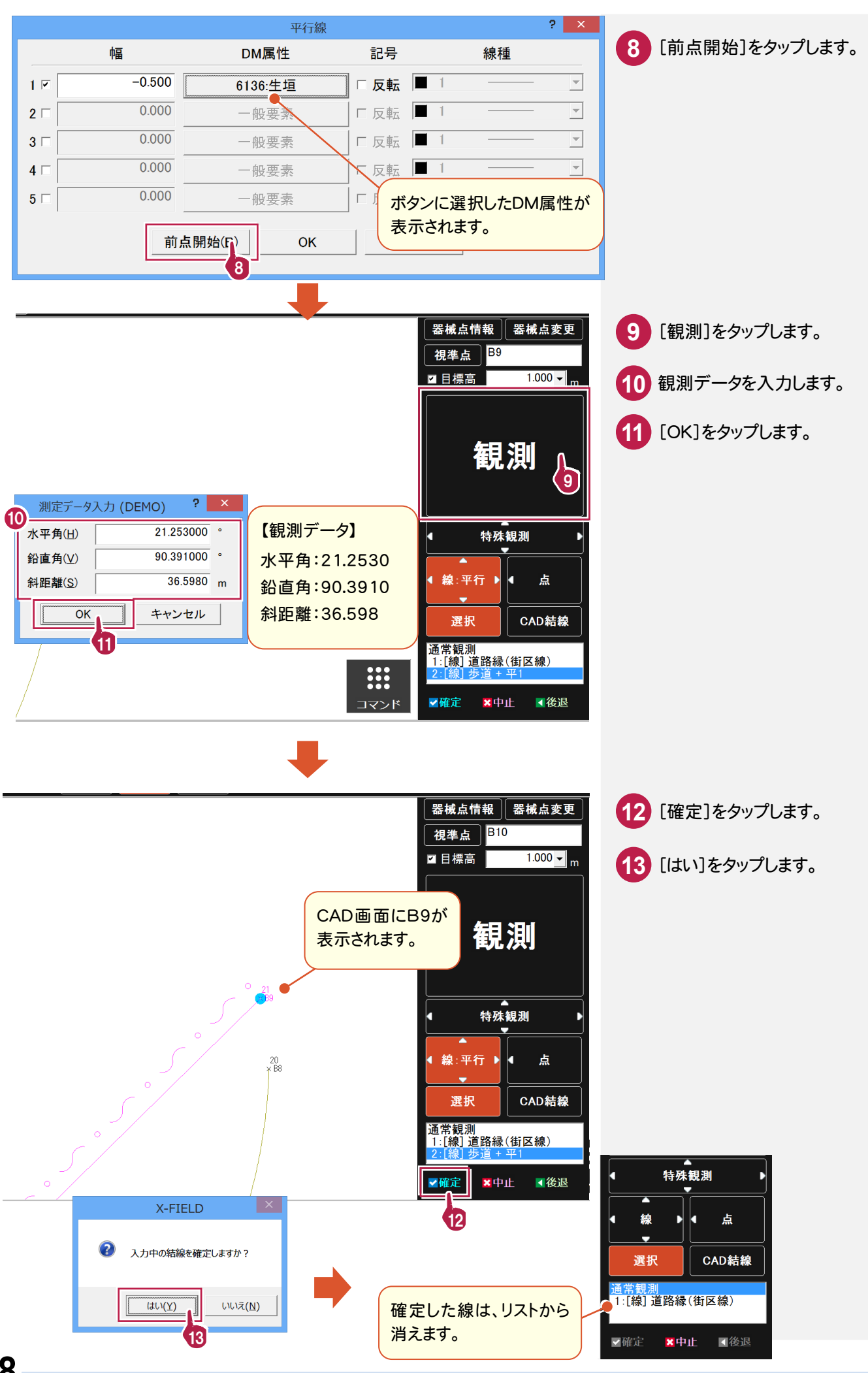

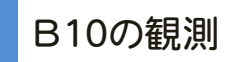

B8と結線して、連続線を終了します。

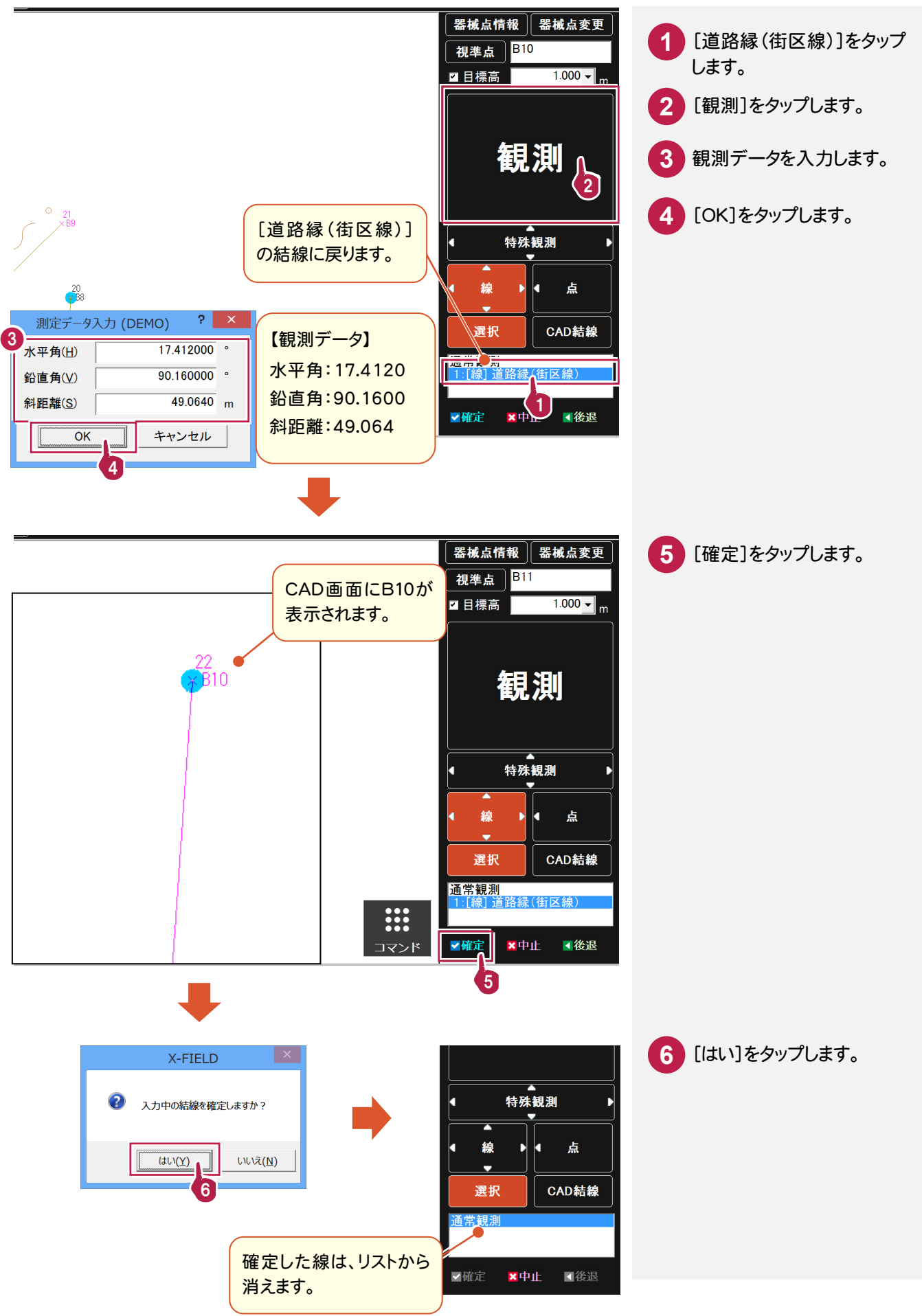

C1、C2、C3、C4の順番で観測して、結線します。途中 C3からDM属性を変更します。

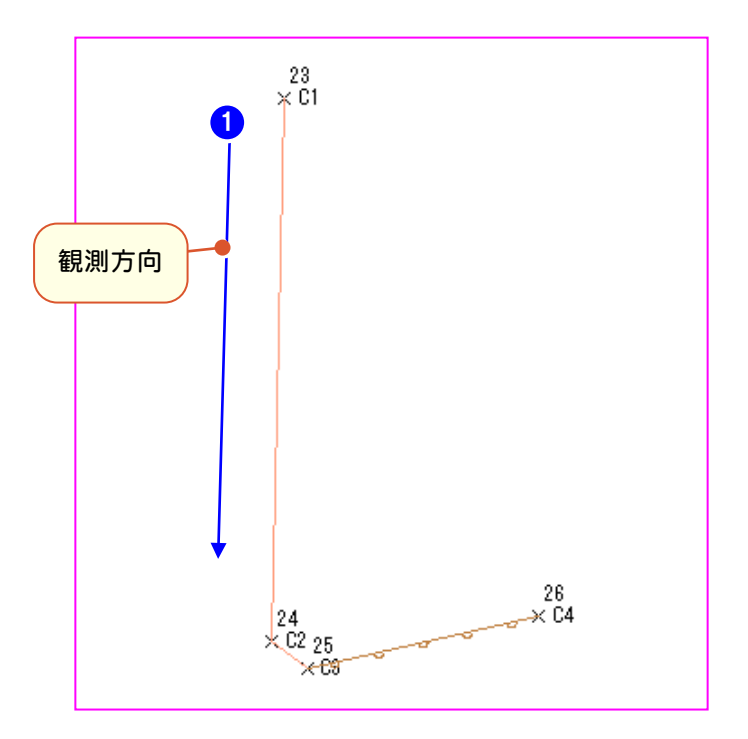

C1の観測

C1-C2-C3-C4を結線します。

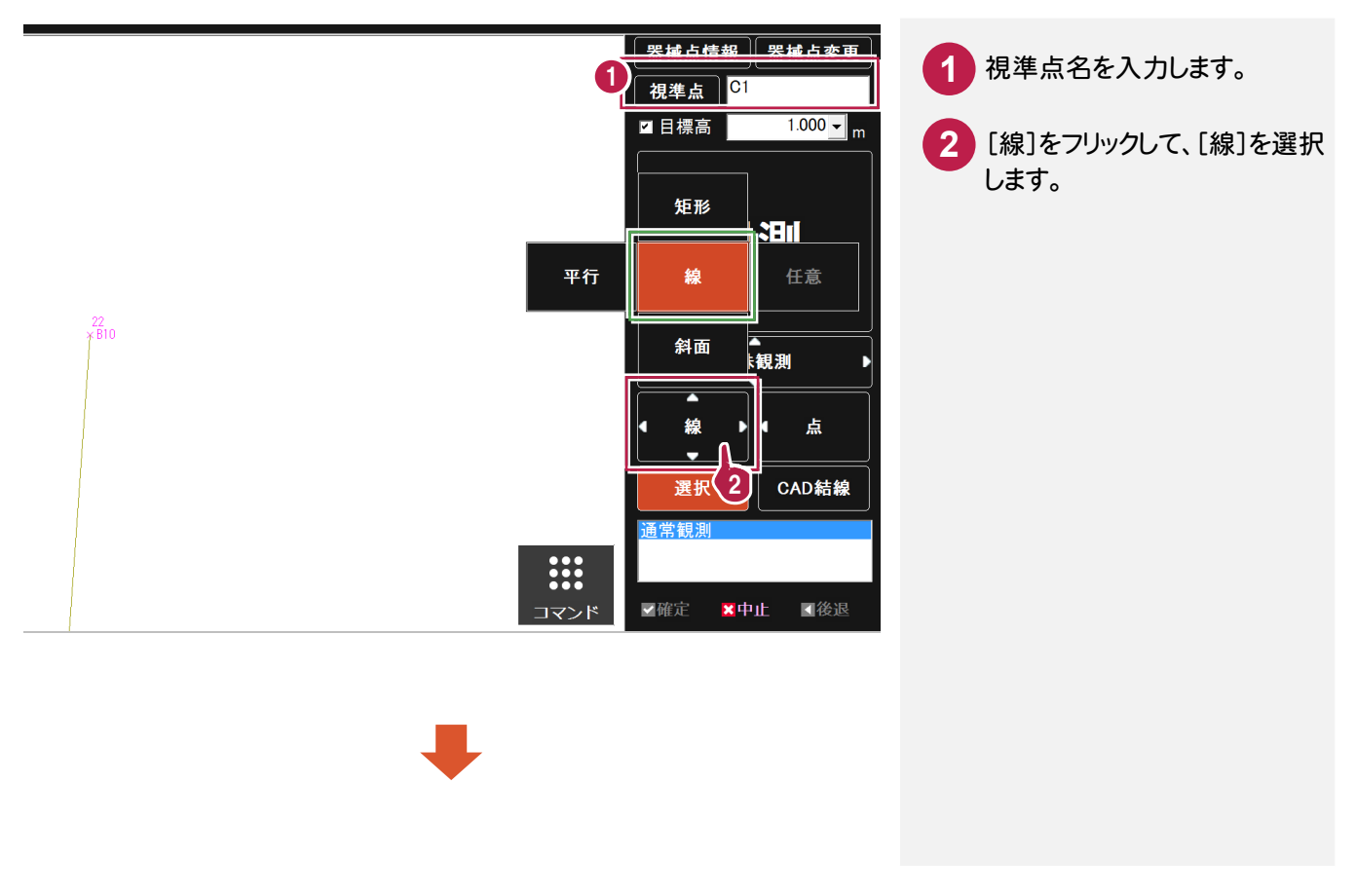

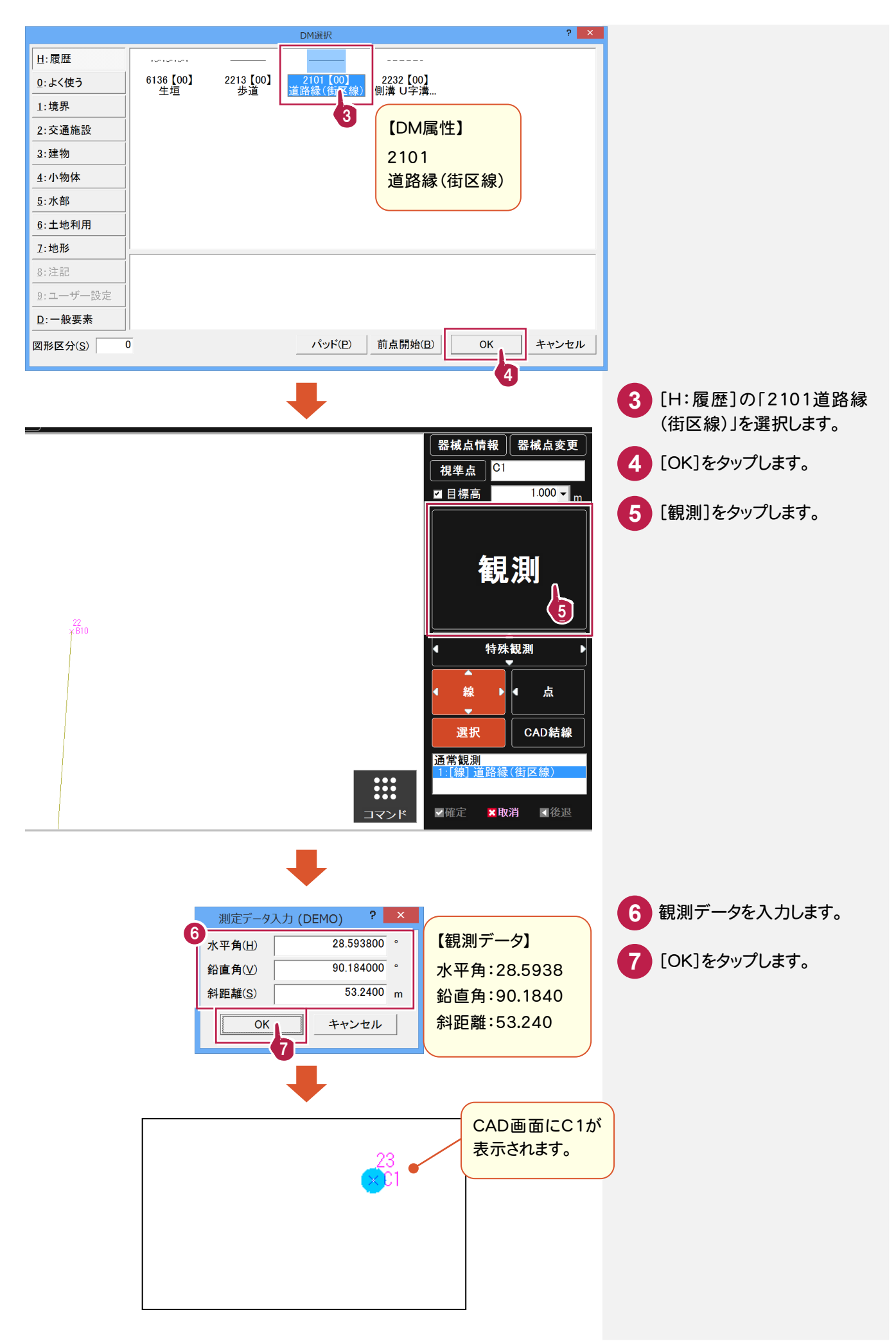

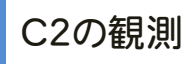

続けて C2を観測し、C1と結線します。

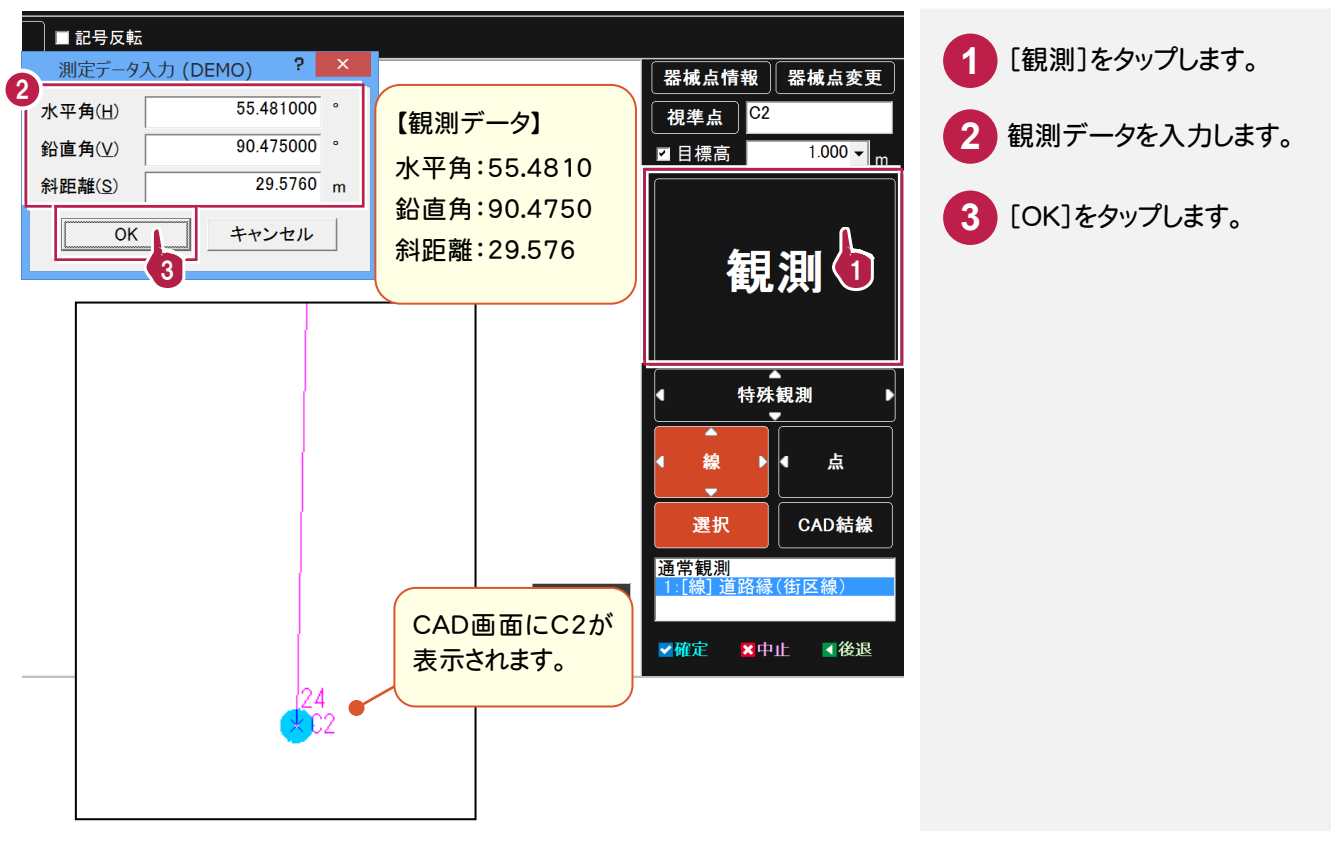

# C3の観測

さらにC3を観測し、C2と結線します。

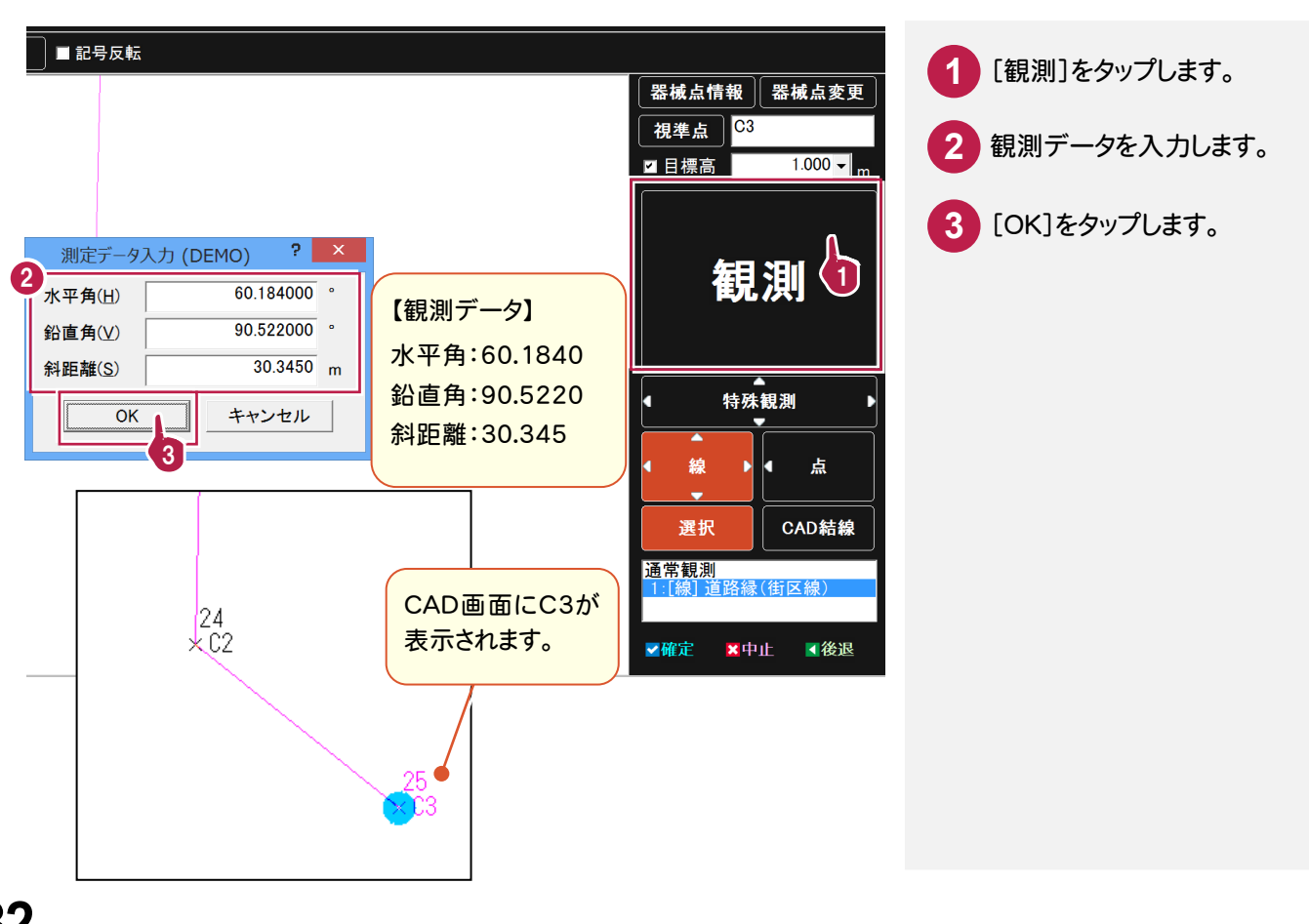

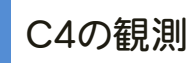

C3-C4のDM属性を「6111コンクリート被覆」に変更します。

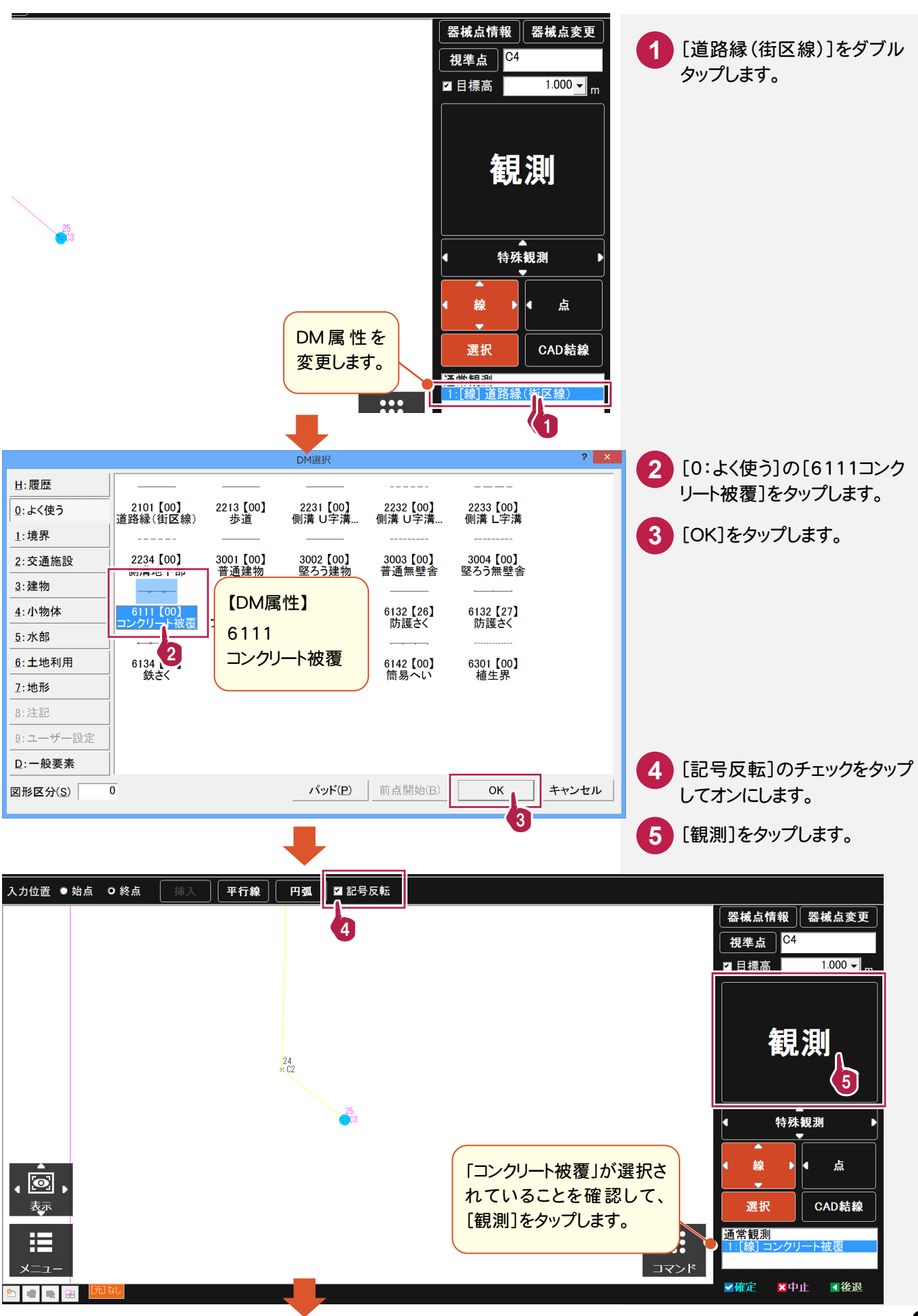

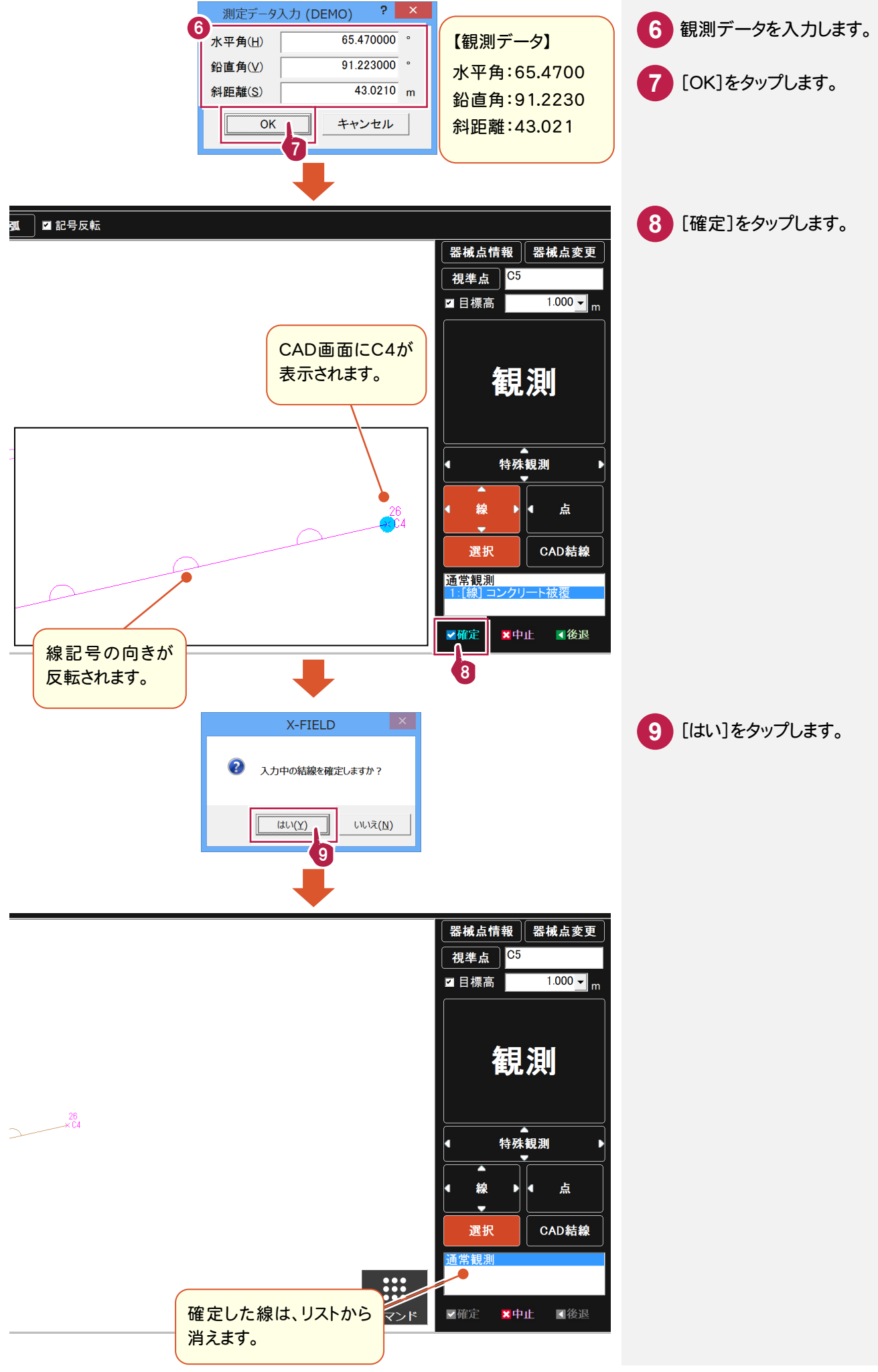

D1、D2、D3、D4、D5の順番で観測して、結線します。途中D2からDM属性を変更します。 また割り込みで、点 D4に点記号を配置します。  $\overline{a}$ 

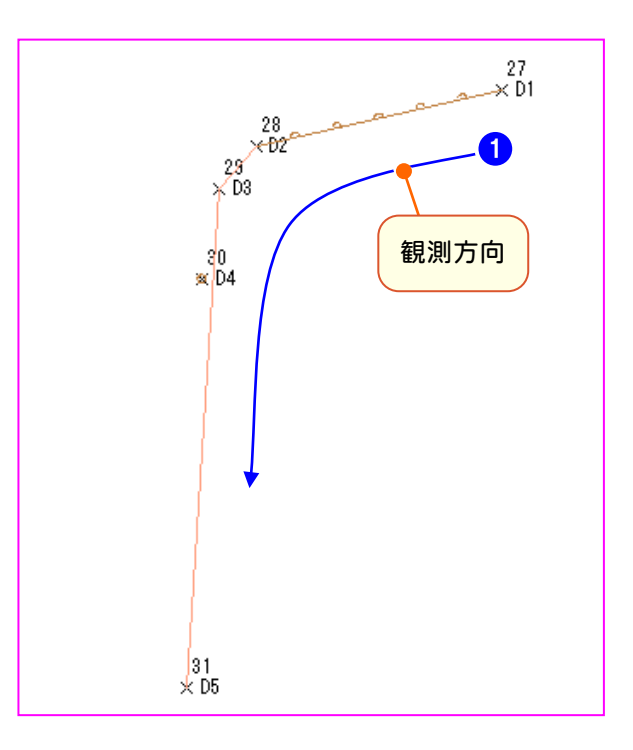

D1の観測

D1-D2-D3-D5を結線します。

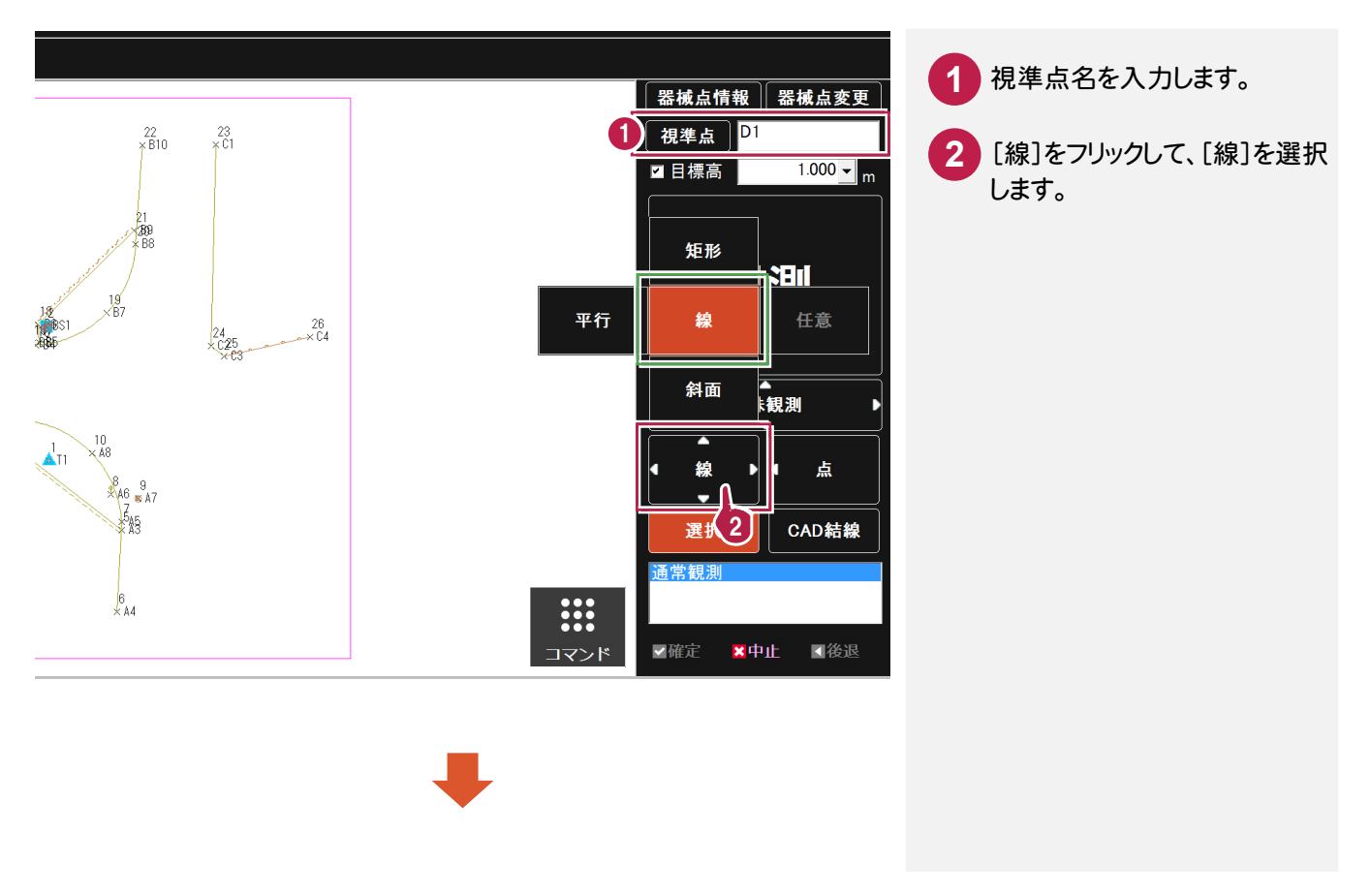

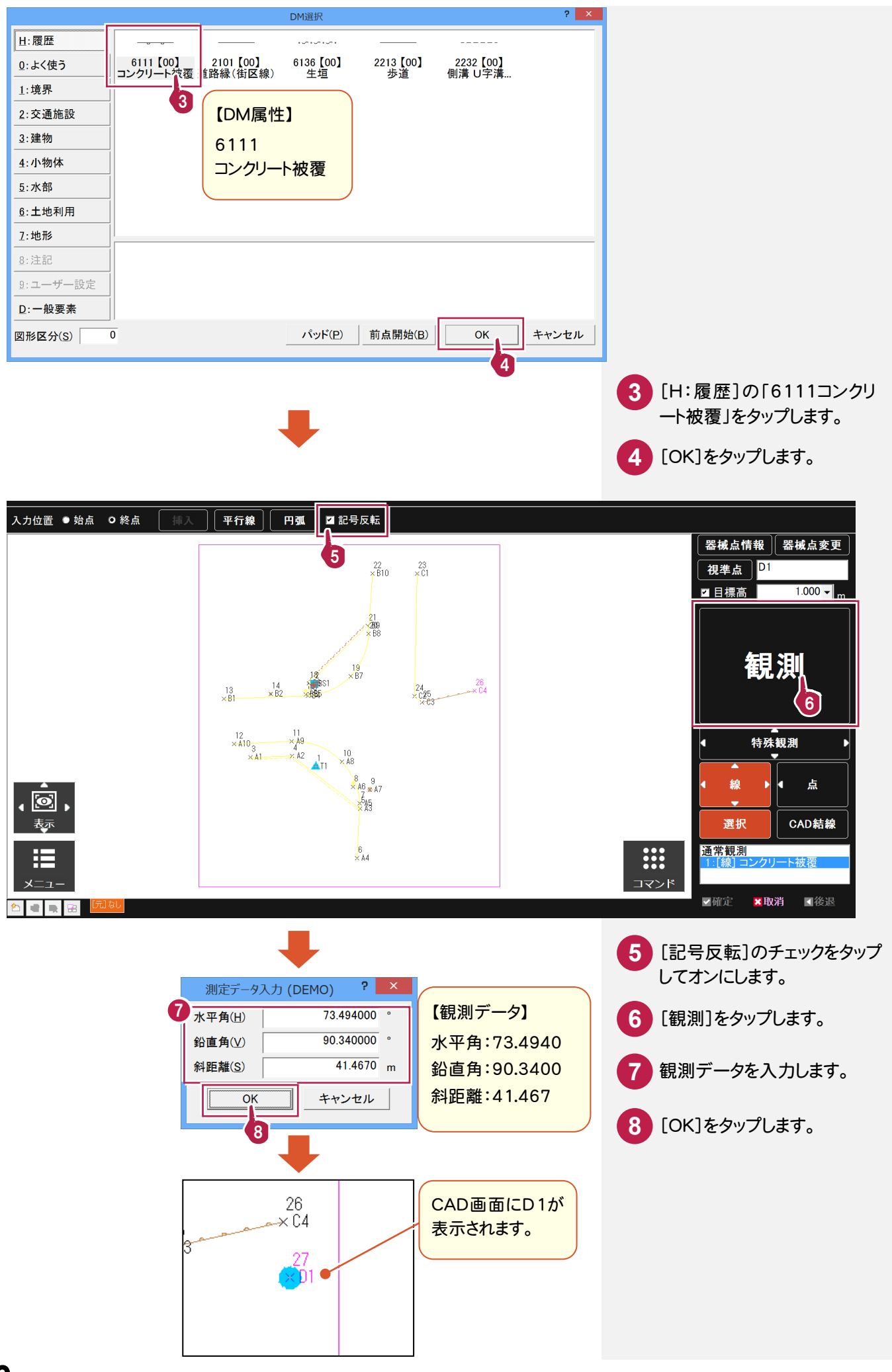

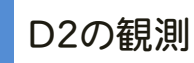

#### 続けて D2を観測し、D1と結線します。

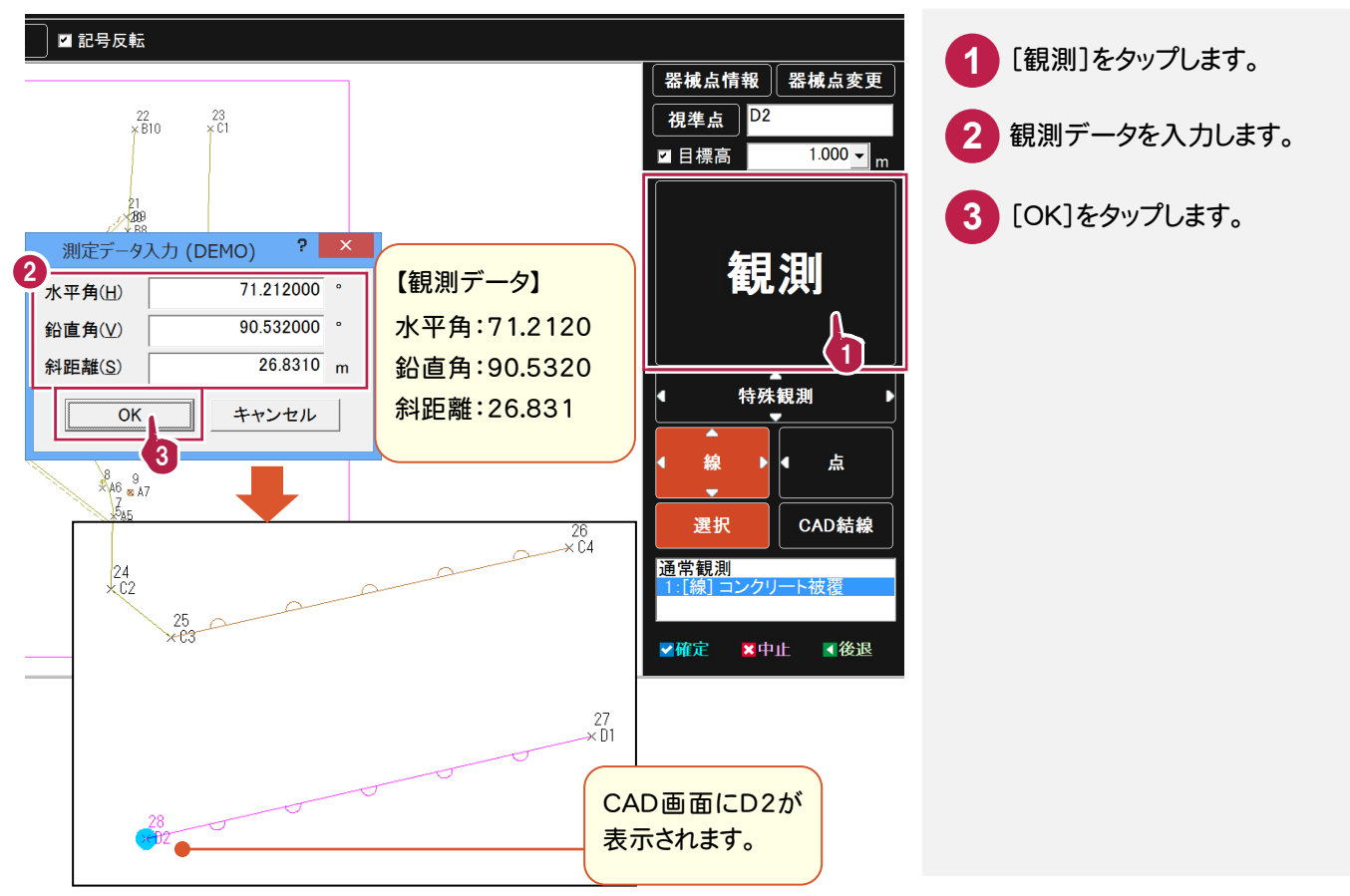

# D3の観測

DM属性を「2101道路縁(街区線)」に変更して、D2と結線します。

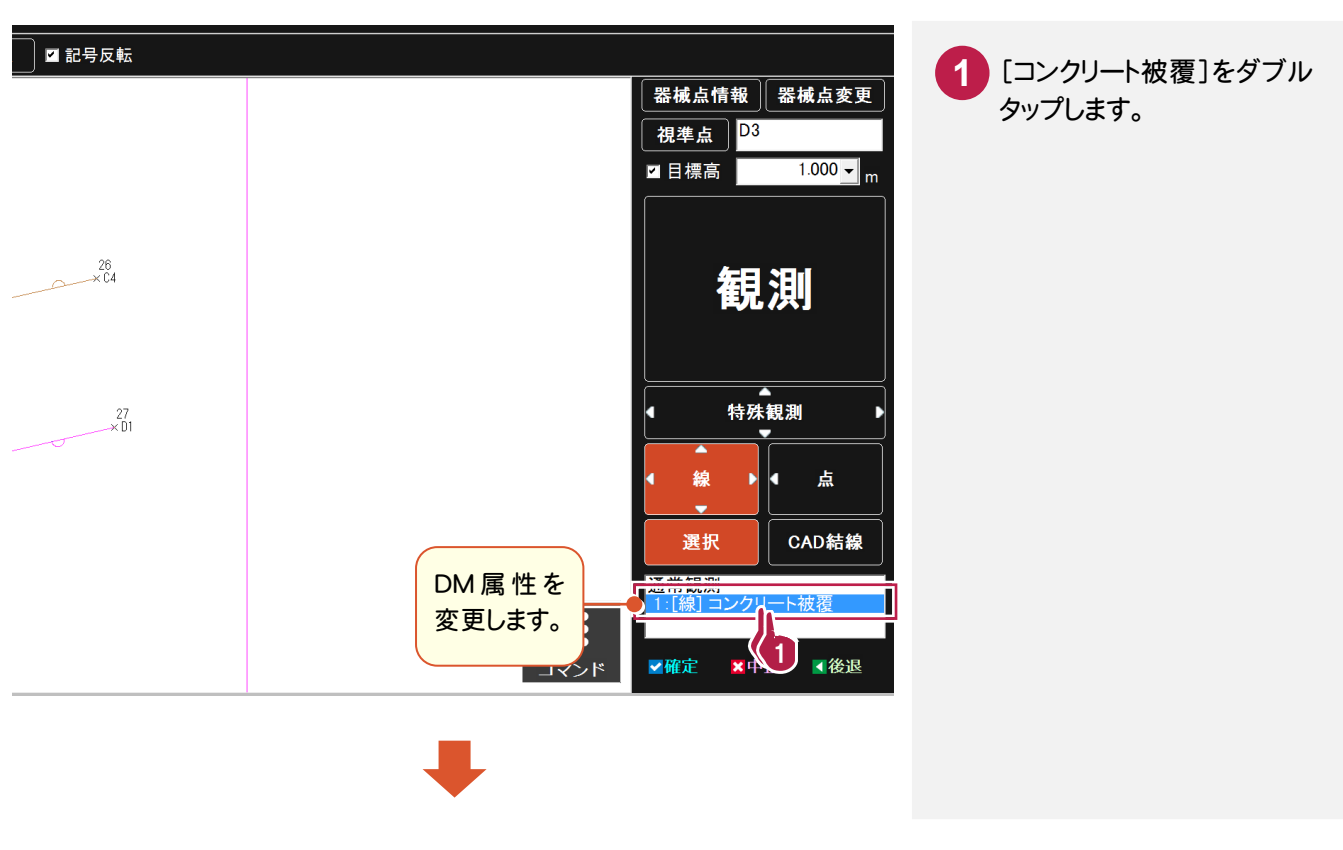

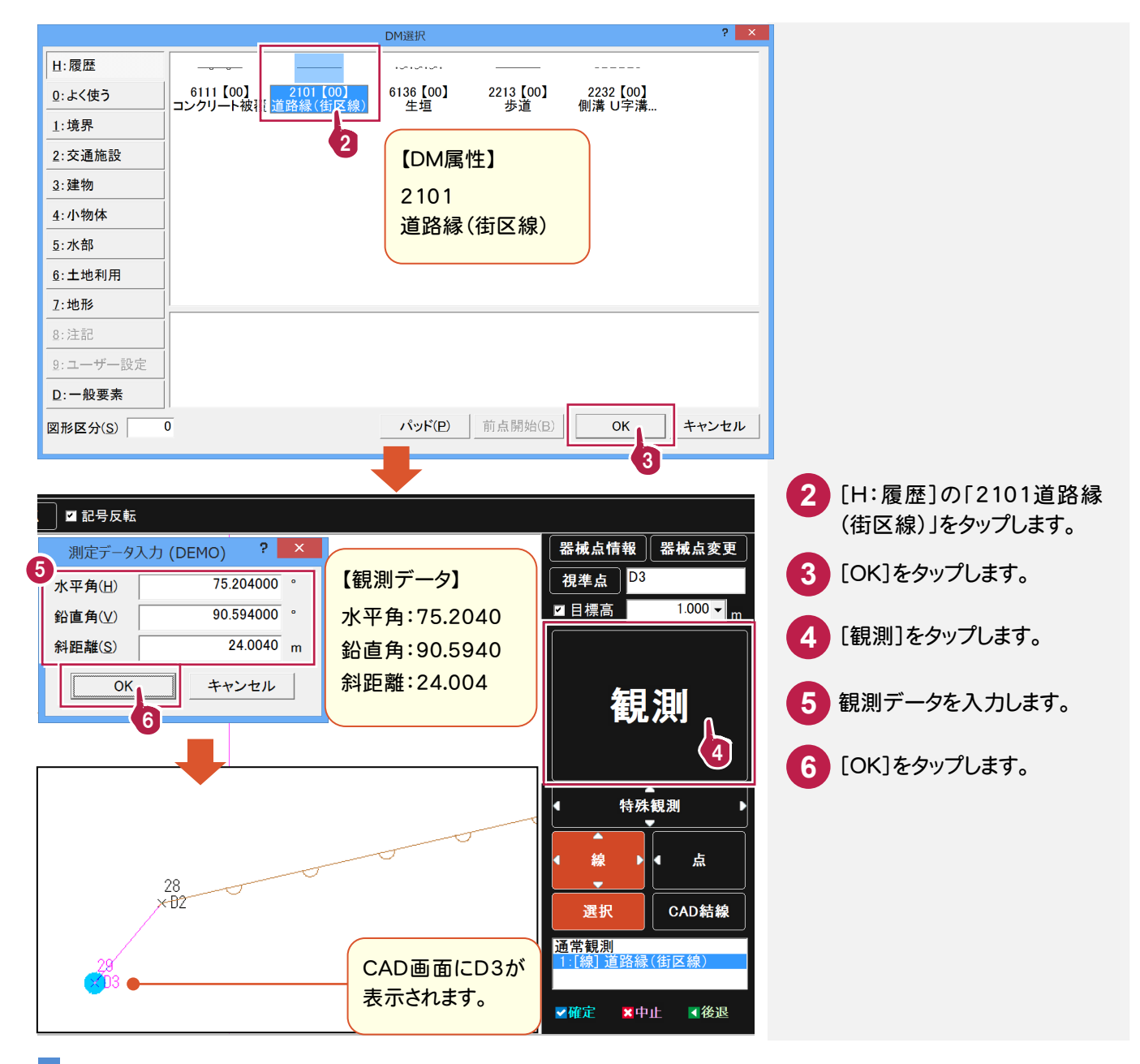

D4の観測

割り込みで点 D4を観測して、「4142電力柱」を配置します。

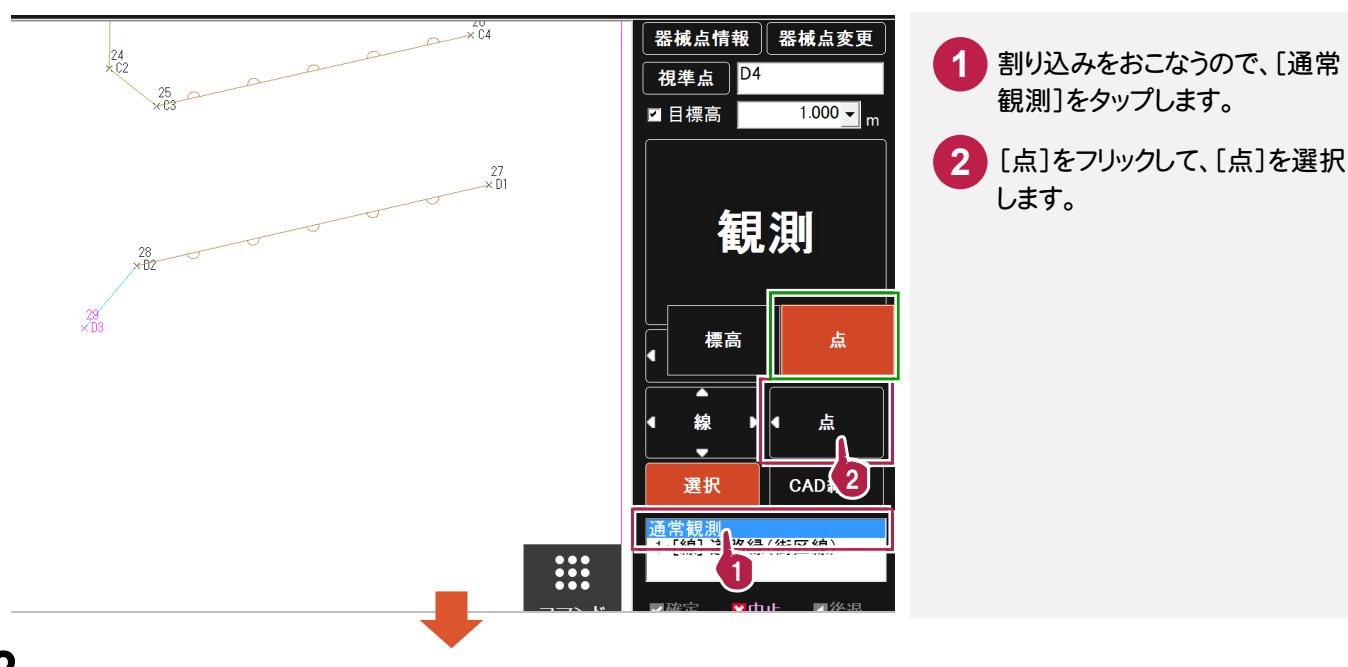

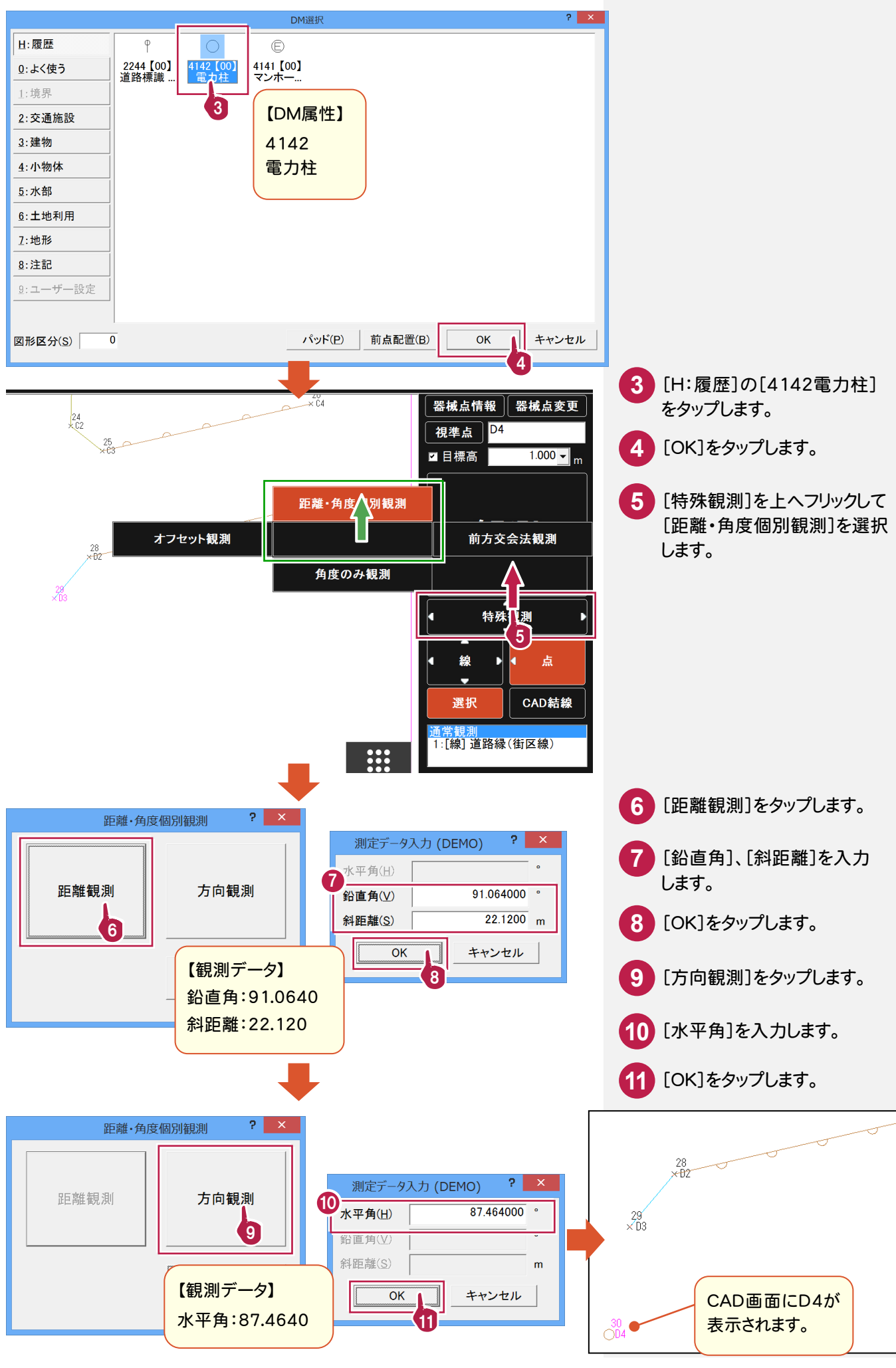

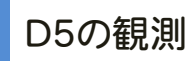

D3で設定した「道路縁(街区線)」を選択した状態で観測して、D3と結線します。

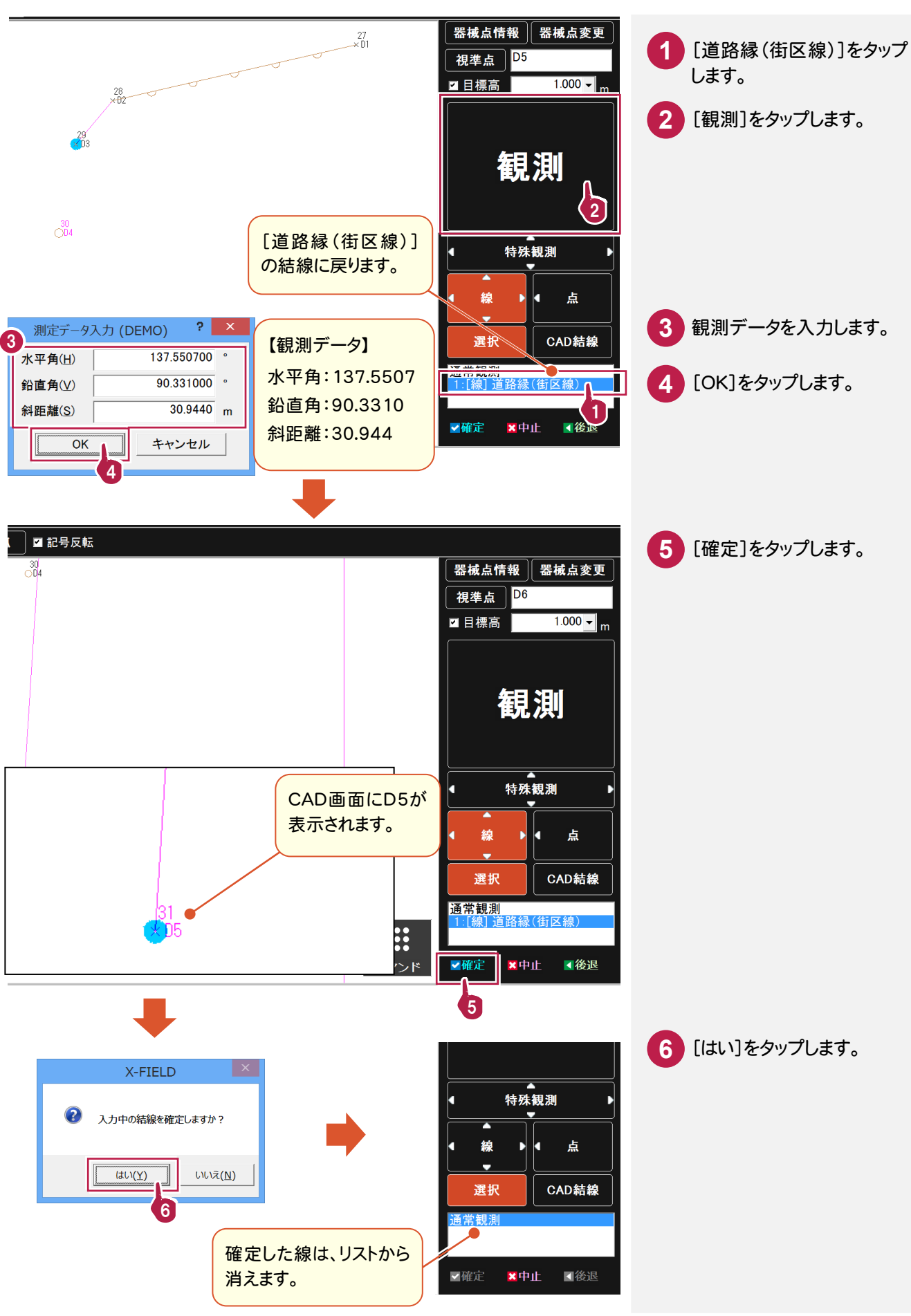

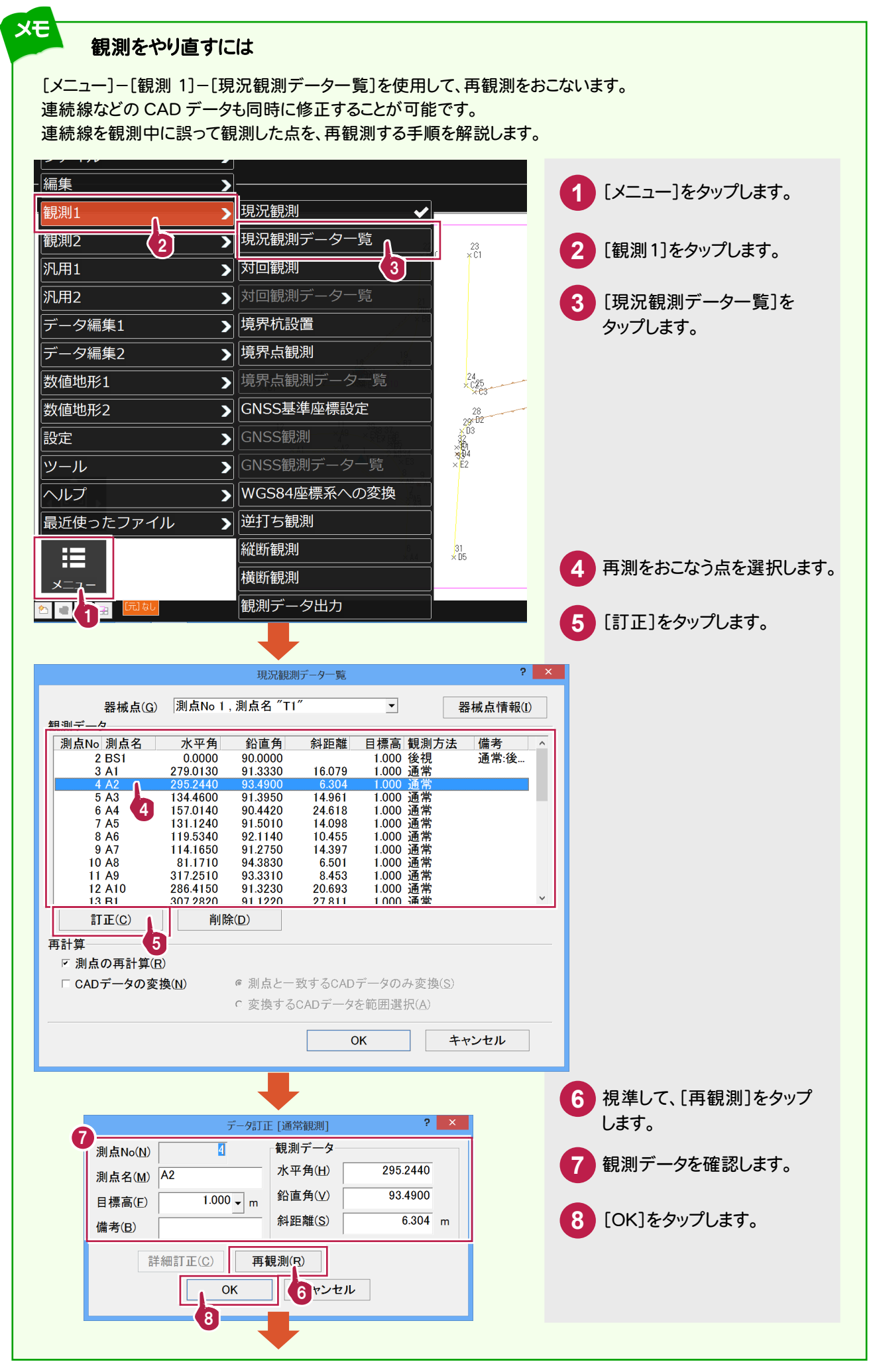

![](_page_43_Figure_0.jpeg)

E1、E2、E3、E4、E5、E6、E7、E8、E9、E10の順番で観測して、横断歩道を配置します。

![](_page_44_Figure_2.jpeg)

# 横断歩道の観測

横断歩道の基準となる点を観測します。

![](_page_44_Figure_5.jpeg)

横断歩道の配置

E1、E2、E3、E4、E5に横断歩道を配置します。

![](_page_45_Figure_2.jpeg)

<mark>7 → 12</mark> の手順で、E10、E9、 E8、E7、E6の順にタップして、もう ひとつの横断歩道を配置します。

#### **3-8** 現況観測(建物の配置)

F1、F2、F3、F4の順番で観測して、建物を配置します。

![](_page_46_Figure_2.jpeg)

# 建物の観測

建物の基準となる点を観測します。

![](_page_46_Figure_5.jpeg)

![](_page_47_Picture_0.jpeg)

#### F1、F2、F3、F4に建物を配置します。

![](_page_47_Figure_2.jpeg)

G1、G2、G3、G4の順番で観測して、標高値を配置します。

![](_page_48_Figure_2.jpeg)

# 標高値の配置

観測して、標高値を配置します。

![](_page_48_Picture_5.jpeg)

![](_page_49_Picture_0.jpeg)

![](_page_49_Picture_1.jpeg)

![](_page_49_Picture_155.jpeg)

![](_page_49_Picture_156.jpeg)

5 [観測]をタップします。 観測データ(下表)を入力 **6** します。 [OK]をタップします。 **7** ここでは点記号を配置しない ので[点記号配置]のチェック をオフにします。 **4**

1 ~ 7 を繰り返して、点G1~

G4を配置します。

配置が完了したら、[取消]をタップ して観測を終了します。

![](_page_50_Picture_0.jpeg)

現況観測したデータをCADで編集しましょう。

### **4-1** 手書きメモを配置する

手書きメモを配置します。

![](_page_50_Figure_4.jpeg)

#### **4-2** 線を延長する

![](_page_50_Figure_6.jpeg)

![](_page_51_Figure_0.jpeg)

#### **4-3** 余分な線をカットする

余分な線をカットします。

![](_page_51_Figure_3.jpeg)

![](_page_52_Figure_0.jpeg)

![](_page_53_Figure_0.jpeg)

#### **4-6** 電柱支線を配置する

電柱支線を配置します。

![](_page_54_Picture_91.jpeg)

![](_page_54_Figure_3.jpeg)

![](_page_54_Picture_4.jpeg)

![](_page_54_Picture_5.jpeg)

![](_page_54_Picture_6.jpeg)

電力柱をタップします。

支線の方向と距離をタップ します。

![](_page_55_Picture_0.jpeg)

作業データを保存します。万が一の場合に備えて、データはこまめに保存しましょう。

![](_page_55_Picture_2.jpeg)

作業データを保存します。

![](_page_55_Picture_4.jpeg)

**54**